# **So geht's leichter...**

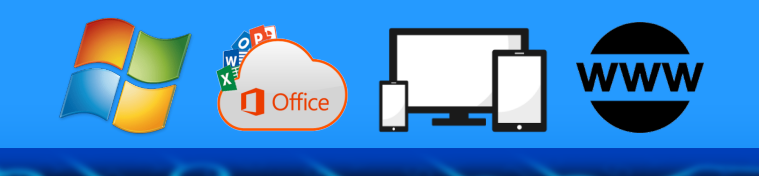

# **Dokumente und PDFs im Griff**

- **PDFs bearbeiten ohne teure Tools**
- **Dokumente und PDFs mit Passwort**
- **Dokumente und PDFs verschlüsseln**
- **Dokumente verschlüsselt speichern**
- **Große Dokumente verschicken**

Autoren: Jörg Schieb Andreas Erle

**Impressum: Redaktion schieb.de Humboldtstr. 10 40667 Meerbusch Kontakt: [fragen@schieb.de](mailto:fragen@schieb.de) www.schieb.de**

Seite 2 Schieb.de

 $\Box$ 

 $\Box$ 

# So geht's leichter | So wirst Du Profi für Dokumente und PDFs

### **Inhalt**

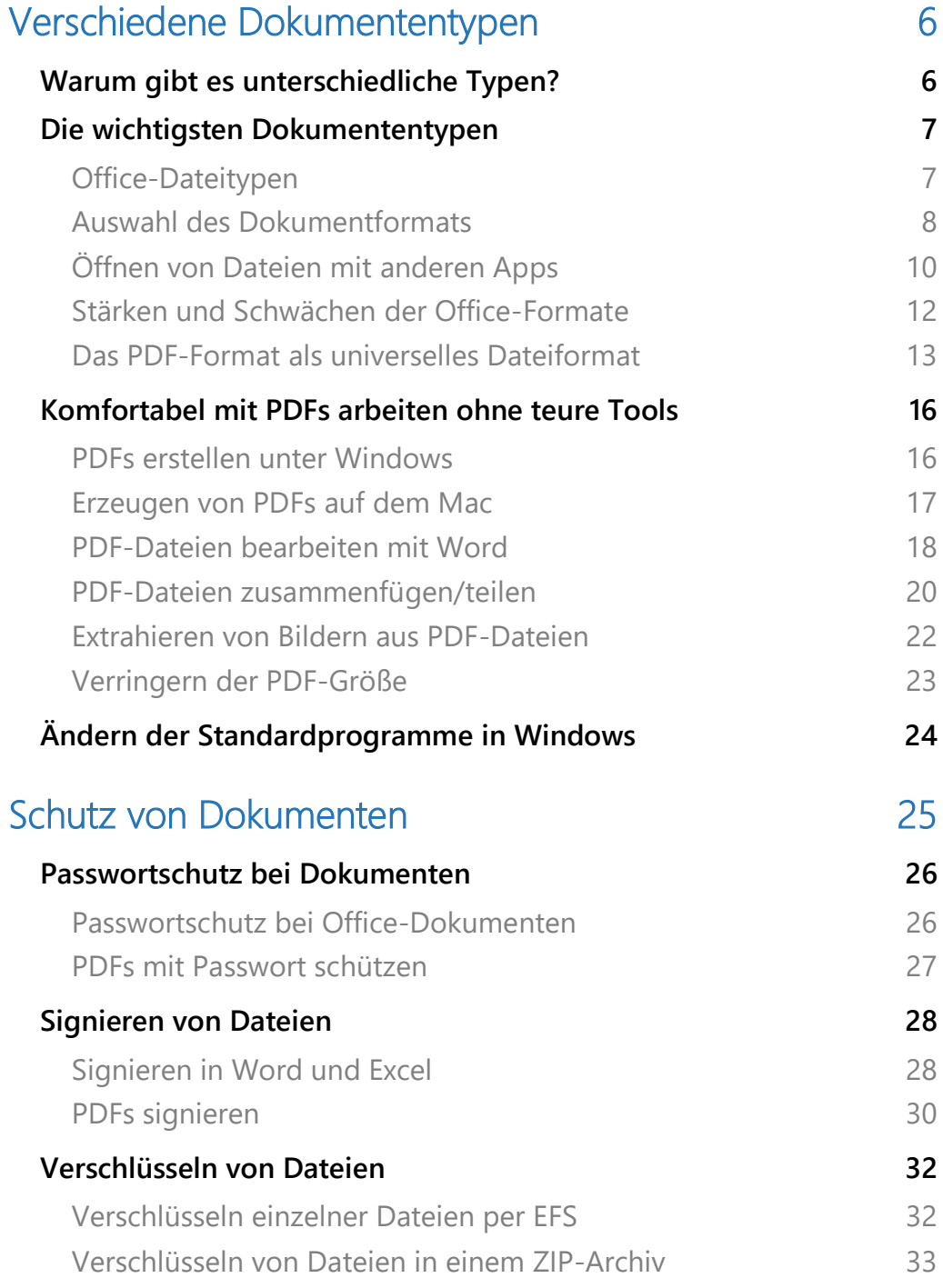

 $\Box$ 

# So geht's leichter | So wirst Du Profi für Dokumente und PDFs

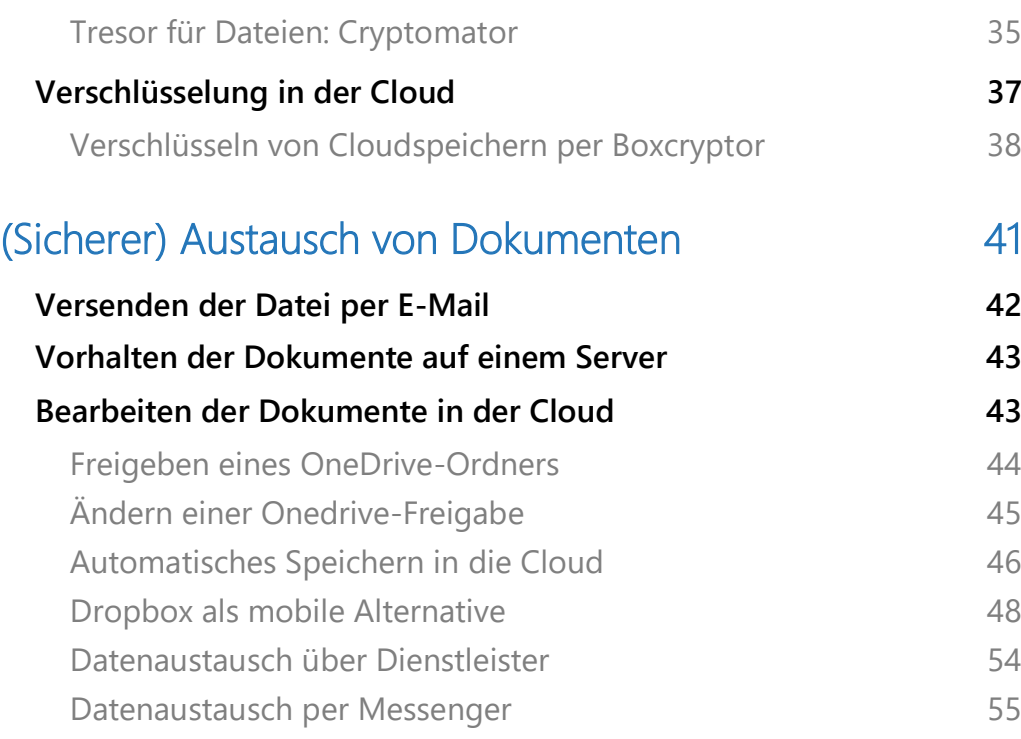

Dokumente sind der Kern Ihrer Arbeit, egal an welchem Gerät und mit welchem Betriebssystem Sie arbeiten. Die Apps, die Sie verwenden, verwalten in den allermeisten Fällen Daten, und diese speichern Sie ab.

Der Brief, die Tabelle, die Präsentation, eine Einkaufsliste, die erfassten Daten landen in Dokumenten. So selbsterklärend das Speichern von Dateien ist: Sie können sich die Arbeit noch viel einfacher machen, wenn Sie dir richtigen Tricks und Kniffe kennen.

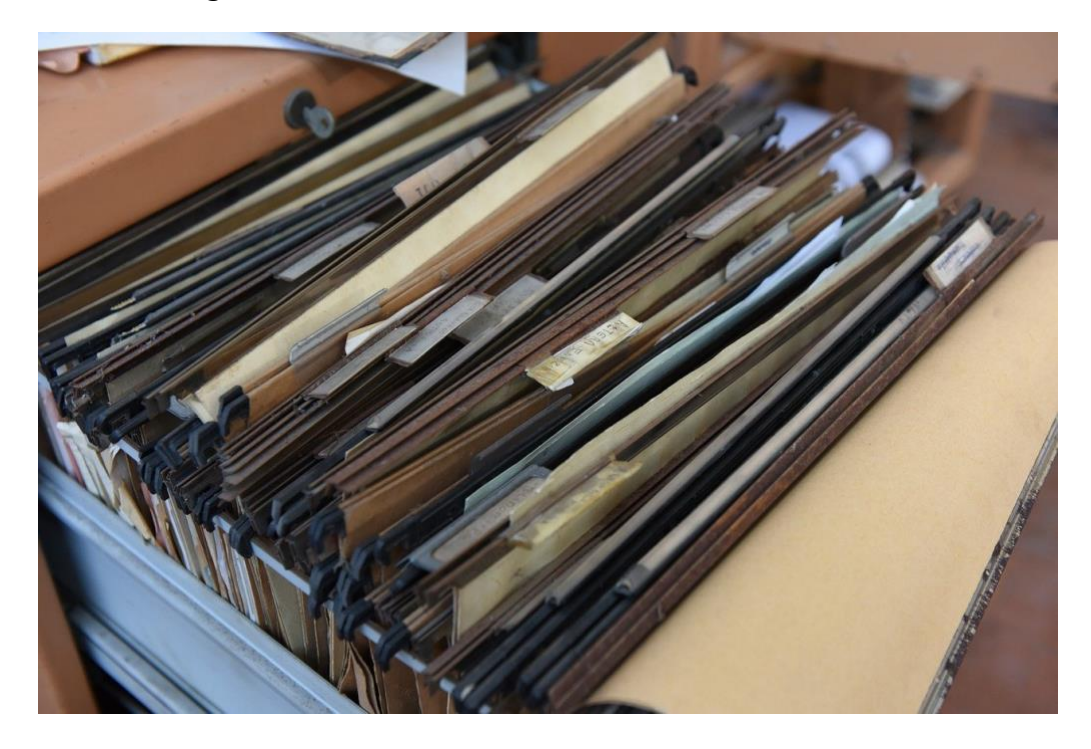

Wir erklären Ihnen, warum es unterschiedliche Dokumententypen gibt und wie Sie das zu Ihrem Vorteil nutzen können. Dokumente enthalten eine Vielzahl vertraulicher Informationen, darum lesen Sie, wie Sie diese schützen und absichern können.

Da Sie meist nicht allein arbeiten, werden Sie Dokumente auch nicht selten mit anderen Benutzern austauschen. Damit Sie gerade bei größeren Dateien keine Überraschung erleben, zeigen wir Ihnen den optimalen Weg zum Empfänger.

### <span id="page-6-0"></span>Verschiedene Dokumententypen

Ein Dateiname hat zwei Bestandteile, getrennt von einem Punkt. Der erste Teil ist frei wählbar und gibt Ihnen die Möglichkeit, Ihre Dateien für Sie identifizierbar sinnvoll zu benennen.

Der zweite Teil ist zwar prinzipiell auch freiwählbar, hier sollten Sie allerdings auf Windows vertrauen. Hinter dem Punkt des Dateinamens finden Sie die Dateierweiterung.

Diese gibt Auskunft darüber, um was für eine Datei es sich handelt. Windows schließt daraus automatisch, welches Programm es verwenden muss, um diese Datei zu öffnen. Eine manuelle Änderung der Dateinamen-Erweiterung kann dazu führen, dass Windows Dateien nicht mehr korrekt öffnen kann.

### <span id="page-6-1"></span>Warum gibt es unterschiedliche Typen?

Dateien enthalten eine Vielzahl von Informationen und Elementen. Ein Word-Dokument beispielsweise hat eine andere Funktion als eine PowerPoint-Präsentation. Auf der anderen Seite kann nicht nur Word eine Word-Datei öffnen, sondern auch viele andere Textverarbeitungen. Damit das möglich ist, muss der Aufbau der Informationen in der Datei festgeschrieben und bekannt sein. Dazu dient der Dateityp.

Wenn Sie eine Datei mit der Erweiterung .DOCX bekommen, dann können Sie sicher sein, dass Ihre Textverarbeitung diese Datei vom Aufbau her versteht, öffnen kann und den Inhalt korrekt darstellen kann.

### <span id="page-7-0"></span>Die wichtigsten Dokumententypen

Dokumenttypen gibt es wie Sand am Meer. Die meisten davon gehören zu bestimmten Apps, auch Systemfunktionen von Windows haben eigene Dateitypen.

Verantwortlich für die Dokumenttypen sind die Apps, die diese bei ihrer Installation automatisch in Windows registrieren. Windows dient nur als Verwalter, der aus dem Typ einer Datei die verantwortliche App kennt und beim Doppelklick auf eine Datei dann automatisch öffnet. Übernimmt eine neu installierte App einen bekannten Dateityp und registriert diesen für sich neu, dann macht Windows das automatisch mit. Keine Sorge:

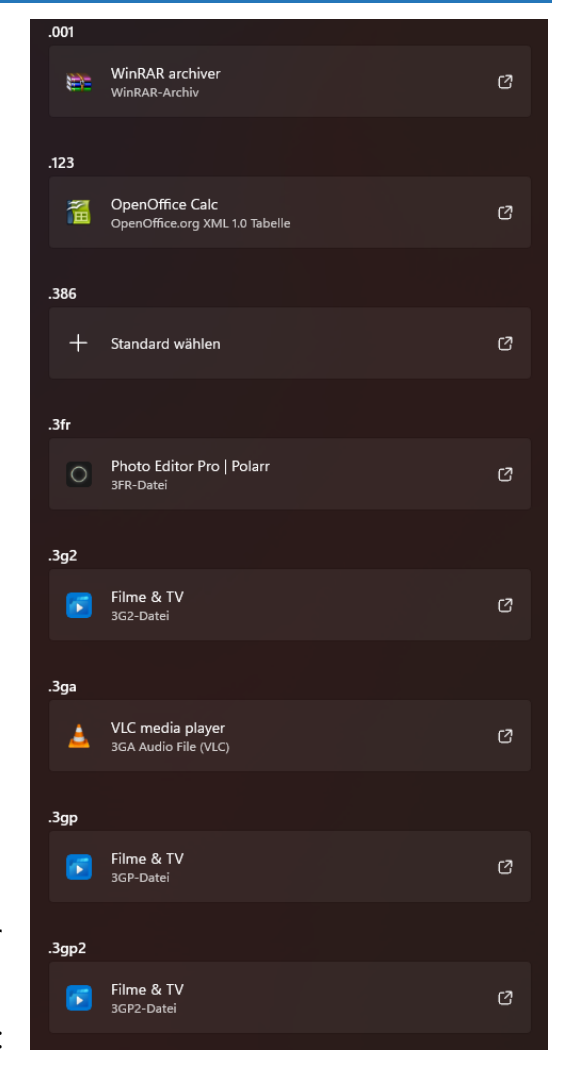

Am Ende dieses Abschnittes zeigen wir Ihnen, wie Sie das selber verändern können! Eine umfangreiche Übersicht fast aller verbreiteten Dokumentenformate finden Sie beispielsweise [hier.](https://de.wikipedia.org/wiki/Liste_von_Dateinamenserweiterungen/A)

#### <span id="page-7-1"></span>**Office-Dateitypen**

Die meisten Anwender arbeiten überwiegend mit Office-Dateien. Deren Erweiterungen sind rechts sprechend. So hat Word beispielsweise **.doc**, **.docx** (für "document"), Excel **.xls** und **.xlsx** (für "excel sheet"), und so

LJ

### So geht's leichter | So wirst Du Profi für Dokumente und PDFs

weiter. Diese Formate werden auch als Standardformate bezeichnet, weil sie sich auf Grund der Verbreitung der Microsoft-Programme ans Standard für den jeweiligen Bereich etabliert haben. So gut wie jede Textverarbeitung kann – auch wenn

#### Word-Dokument (\*.docx)

Word-Dokument (\*.docx) Word Dokument mit Makros (\*.docm) Word 97-2003-Dokument (\*.doc) Word-Vorlage (\*.dotx) Word Vorlage mit Makros (\*.dotm) Word 97-2003-Vorlage (\*.dot) PDF (\*.pdf) XPS-Dokument (\*.xps) Webseite in einer Datei (\*.mht, \*.mhtml)

Sie ihren eigenen Dateityp mitbringt – .doc-Dateien öffnen.

Ein Beispiel dafür ist OpenOffice [\(http://www.openoffice.org\)](http://www.openoffice.org/). Dort ist der Dateityp einer Textdatei **.odt**, der einer Tabelle **.ods**. OpenOffice kann Word- und Excel-Dateien lesen und bearbeiten, sogar im Office-Format speichern. Word und Excel verweigern sich im Gegenzug, wenn OpenOffice nicht installiert ist. Um ein in OpenOffice erzeugtes Dokument in Word bearbeiten zu können, müssen Sie es als **.doc** abspeichern!

Auch dafür ist es wichtig, Standard-Formate zu haben: Bei einem Word-Dokument können Sie mit an Sicherheit grenzender Wahrscheinlichkeit davon ausgehen, dass jeder Empfänger es lesen kann. Bei einem weniger verbreiteten Format wie den eigenen Open Office-Format wird der eine oder andere Empfänger mit der Datei so einfach nichts anfangen können.

#### <span id="page-8-0"></span>**Auswahl des Dokumentformats**

Wer die Wahl hat, hat die Qual: Jede App hat ihr Standardformat, die meisten unterstützen aber auch Alternativen und lassen es zu, dass Sie eine Datei in einem anderen Format speichern.

1. Klicken Sie auf **Datei** > **Speichern unter** und dann auf die Auswahlliste neben **Dateityp**.

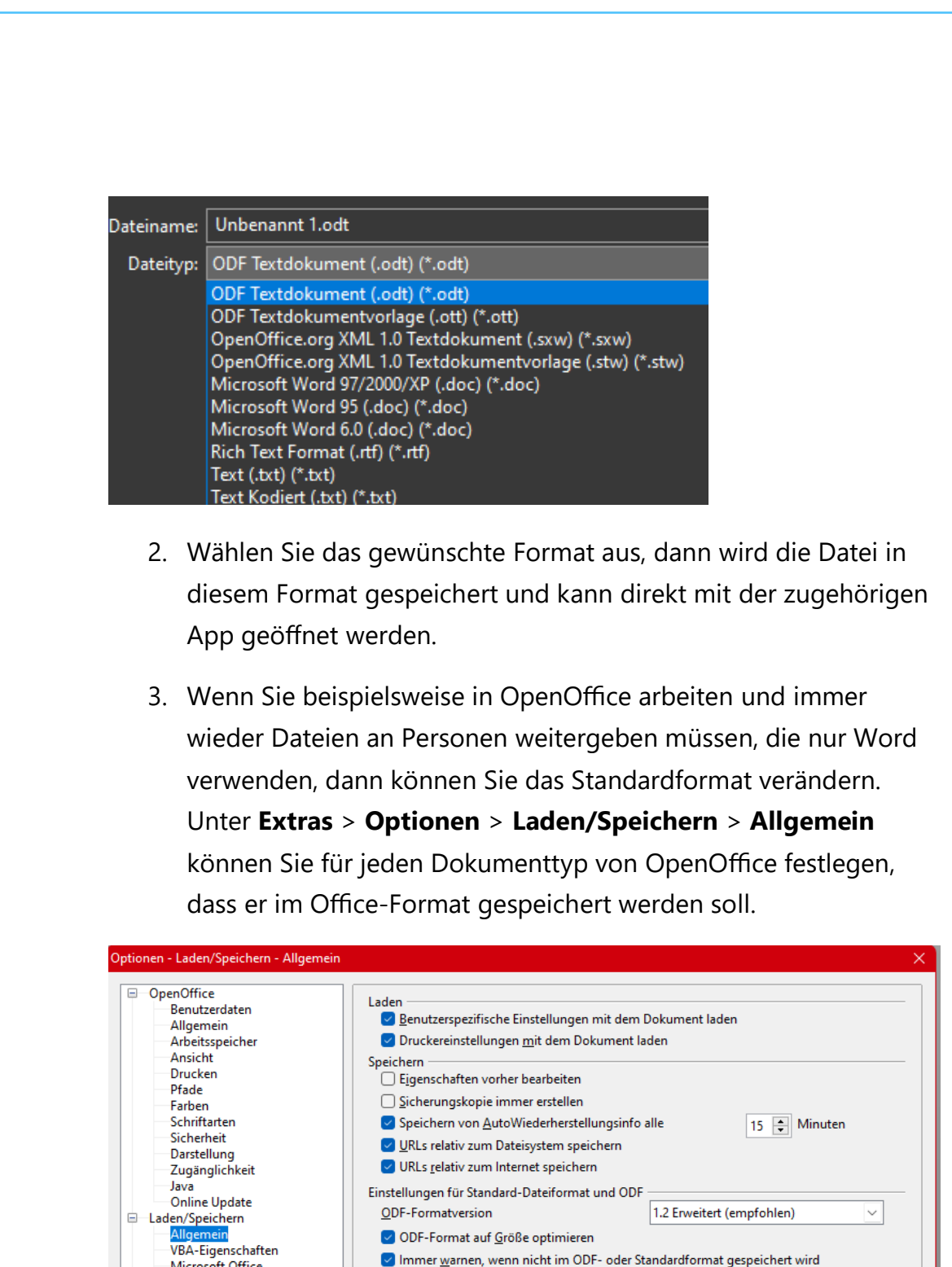

Dokumenttyp

Textdokument

Microsoft Office HTML-Kompatibilität

Spracheinstellungen

Diagramme

**Internet** 

由

OpenOffice Writer

D OpenOffice Writer/Web OpenOffice Base

 $\begin{array}{cccccccccccccc} \textbf{O} & \text{Seite 9} & & & \mathbb{Q} & & \text{H} & & \textbf{O} & & \text{H} & & \text{H} & & \text{A} & \wedge & \text{H} & \mathbb{Q} & & \text{O}^{9:00} \ & & & & & & \mathbb{Q} & & \text{H} & & \textbf{O} & & \text{H} & & \text{H} & & \mathbb{Q} & & \wedge & \text{H} & \mathbb{Q} & \mathbb{Q} & & \text{O}^{10} \end{array}$  $\mathbf{L}$ 

Immer speichern als

Microsoft Word 6.0

Microsoft Word 95

**ODF Textdokument** 

oft Word 97

ODF Textdokumentvorlage OpenOffice.org XML 1.0 Textdokument

**ODF Textdoku** 

 $\overline{\vee}$ 

Abbrec

 $\overline{\alpha}$ 

LJ

### So geht's leichter | So wirst Du Profi für Dokumente und PDFs

Sie brauchen also nicht immer manuell das Dokumentformat ändern, sondern können das automatisieren.

In den Office Programmen geht das genauso:

- 1. Klicken Sie auf **Datei** > **Optionen** > **Speichern**
- 2. Wählen Sie neben **Dateien in diesem Format speichern** das entsprechende Dokumentformat aus.

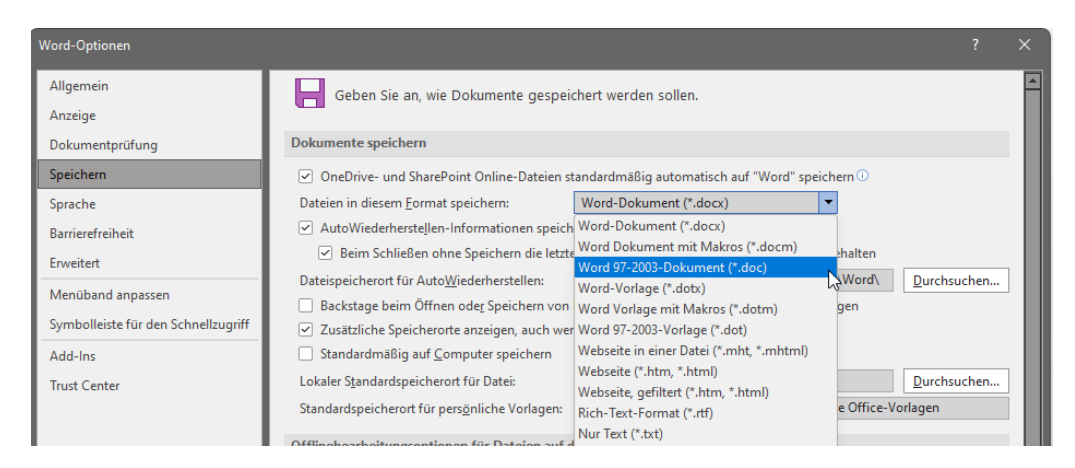

Wenn Sie später beim Speichern einer Datei an anderes Format verwenden wollen, können Sie das wie gewöhnt auswählen.

#### <span id="page-10-0"></span>**Öffnen von Dateien mit anderen Apps**

Wenn sie zwei oder mehr Programme installiert haben, die einen Dateityp öffnen können, dann hat das meist einen Grund. Das eine ist bei der einen Funktion im Vorteil, das andere bei einer anderen. Es kann also vorkommen, dass Sie die selbe Datei mal mit dem einen, mal mit dem anderen Programm öffnen wollen.

- 1. Öffnen Sie den Windows Explorer.
- 2. Klicken Sie mit der rechten Maustaste auf die Datei, dann auf **Öffnen mit.**

3. Wählen Sie das Programm aus, mit dem Sie die Datei zu dem Zeitpunkt öffnen wollen. Windows zeigt Ihnen alle Apps und Programme an, von denen es weiß, dass die das können.

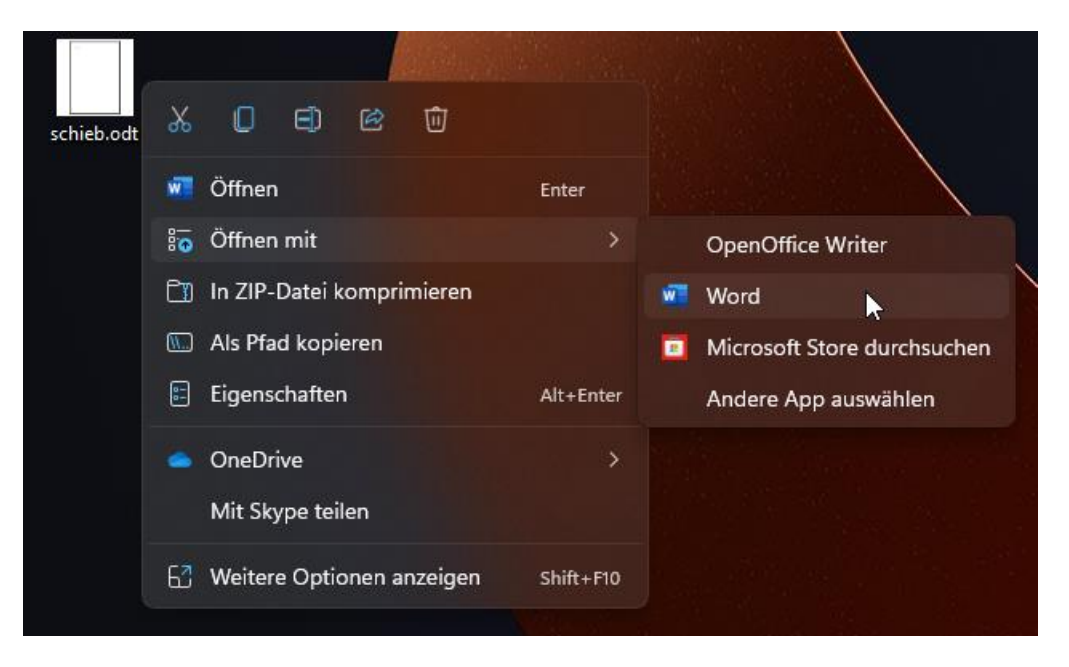

Beim nächsten Mal verwendet Windows dann wieder das Standardprogramm zum Öffnen der Datei. Wenn Sie das ändern wollen, dann

- 1. klicken Sie nach Klick auf **Öffnen mit** nicht direkt auf die App, sondern auf **Andere App auswählen**.
- 2. Bevor Sie jetzt die App anklicken, setzen Sie einen Haken neben **Immer diese App zum Öffnen von …-Dateien verwenden**.

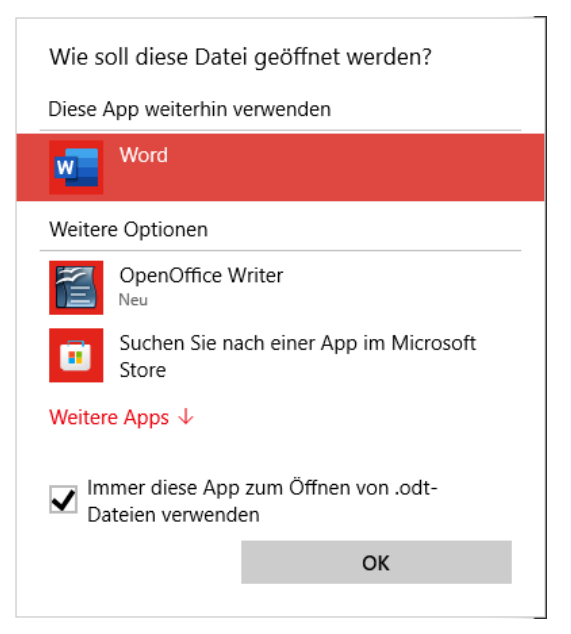

3. Windows merkt sich Ihre Auswahl und ändert für den betroffenen Dateityp die Standardzuordnung automatisch.

#### <span id="page-12-0"></span>**Stärken und Schwächen der Office-Formate**

Standards sind etwas Schönes: Jeder weiß, worauf er sich einlässt, Sie müssen sich keine Gedanken machen, ob Ihr Dokument von anderen Anwendern verwendet werden kann. Dies wird für die meisten Benutzer das Hauptargument für die Verwendung der Office-Dokumentformate sein, egal, mit welchem Programm sie tatsächlich arbeiten.

Wie bei jedem Standard aber gibt es auch Nachteile: Microsoft hat eine übergreifende Produktstrategie für all ihre Apps und Dienste, bei der die Dokumentformate nur ein Mittel zum Zweck sind. Andere Anbieter konzentrieren sich deutlich mehr auf ihre speziellen Produkte. Ob es eigene Funktionen sind, die Optimierung der Dateigröße oder andere Faktoren: Diese Vorteile können Sie nur dann nutzen, wenn Sie die speziellen Dokumentformate der Anbieter nutzen und nicht den Standard.

Eine allgemein gültige Aussage ist unmöglich, wohl aber eine Empfehlung:

- Wenn Sie oft Dateien mit anderen Anwendern austauschen und nicht sicherstellen können, dass diese Ihr spezielles Programm mit seinem Format verwenden, dann nutzen Sie das Standard-Format.
- Wenn nicht, nutzen Sie das Format der App, mit der Sie arbeiten. Das verringert das Risiko, dass Sie Inhalte oder Funktionen verlieren.

#### <span id="page-13-0"></span>**Das PDF-Format als universelles Dateiformat**

In den vergangenen Jahren hat sich die Arbeit mit Dokumenten massiv verändert: Auch wenn es nur drei große Betriebssysteme (Windows, macOS, Linux) gibt, mit denen Sie im Regelfall arbeiten, so hat der PC/Mac die Rolle als primäres Arbeitsgerät schon länger verloren.

Smartphones, Tablets, sogar SetTop-Boxen und Spielkonsolen erlauben es Ihnen, Dokumente zu erzeugen. Das PDF-Format von Adobe hat hier eine immer größere Bedeutung bekommen, weil es Inhalte unabhängig vom Programm, in dem sie erstellt wurden und unabhängig vom Gerät transportieren kann.

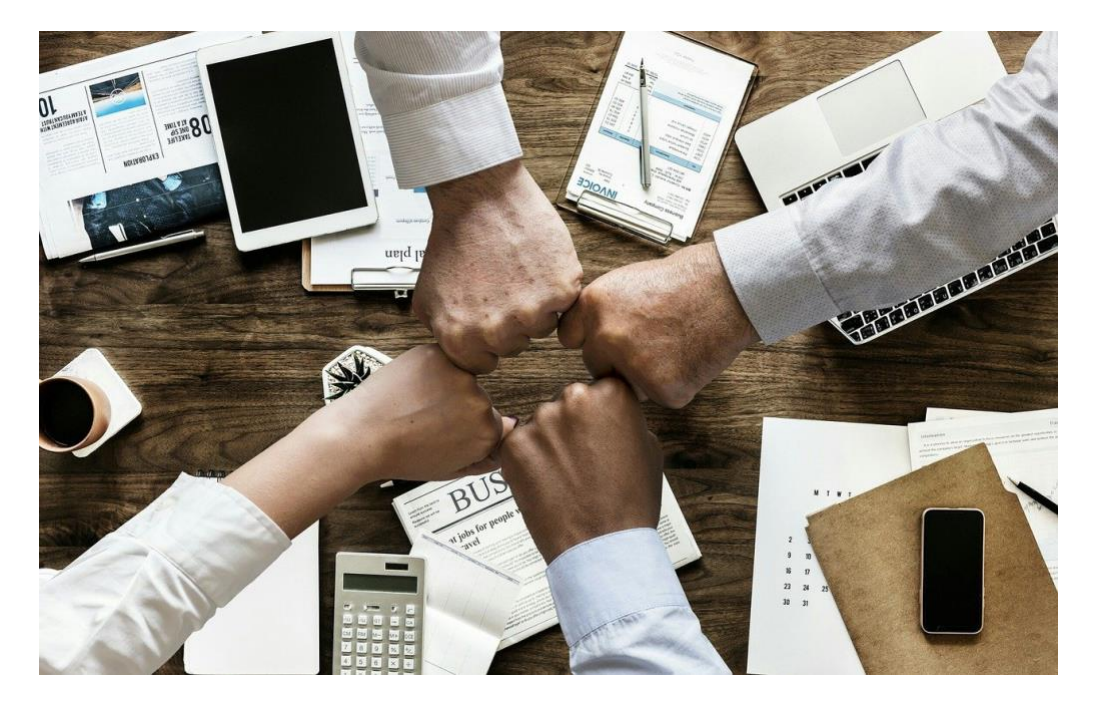

#### **Die Vorteile des PDF-Formats**

Die Abkürzung PDF sagt schon einiges über die Absicht hinter diesem Format aus: **P**ortable **D**ocument **F**ormat, ein Format, das Dokumente portabel macht, egal aus welchem Programm sie stammen.

Das PDF-Format wurde von Adobe entwickelt und bereits 1993 auf der Windows und OS/2-Konferenz vorgestellt. Zu dem Zeitpunkt allerdings war das Format noch proprietär und nicht so weit nutzbar wie heute. Erst im Jahr 2008 wurde es zum Open Standard.

Damit wurde es möglich, dass immer mehr Anbieter diesen Standard unterstützten und somit das Hauptziel, die möglichst große Verbreitung, erreicht werden konnte. Ein Standard ist immer nur so wertvoll wie

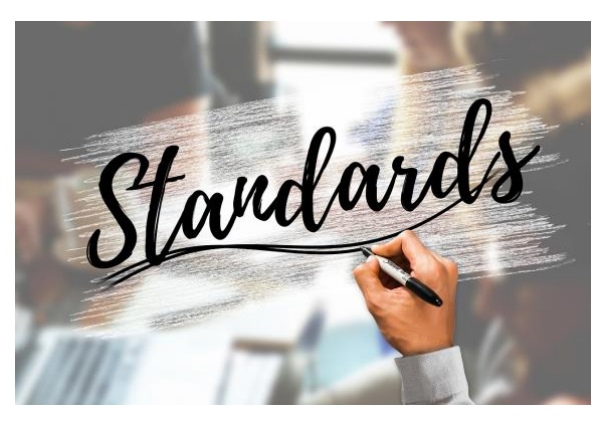

sein Verbreitungsgrad. Hier hat das PDF-Format eine Menge an Vorteilen:

**Geräteunabhängigkeit:** PDF-Leseprogramme, so genannte Reader, gibt es für die verschiedensten Betriebssysteme. Auch für solche wie die Microsoft XBOX Spielekonsole, beispielsweise die [PDF24 Tools.](https://www.microsoft.com/de-de/p/pdf24-tools/9nftnppz33tq?activetab=pivot:overviewtab) Auf Grund der Tatsache, dass es eine Vielzahl von Online-Diensten gibt, die PDF-Dateien darstellen können, braucht Ihr Endgerät eigentlich nur einen Webbrowser und den Zugang zum Internet. Universeller geht es kaum!

**Inhaltsunabhängigkeit:** Bei einer PDF-Datei ist es herzlich egal, welcher Inhalt sich darin befindet, solange dieser statisch ist. Das löst das Problem, das Anwender für den gleichen Zweck andere Anwendungen nutzen. Meist sind die spezifischen Dateien einzelner Apps nicht mit anderen Apps austauschbar. Das PDF-Format löst das charmant, indem es alle Elemente der Datei in einer Art Bauanleitung zusammensetzt.

**Sicherheit:** Die meisten Dateiformate konzentrieren sich darauf, dass die Daten der jeweiligen App möglichst effizient gespeichert werden. Besonders, wenn nur eine lokale Speicherung oder Bearbeitung angedacht ist, haben Sie kaum Möglichkeiten, Rechte auf die Dateien zu geben. Manchmal ist es nicht gewünscht, dass der Empfänger sich Passagagen hinauskopieren kann oder eine Datei ausdruckt. Diese Funktionen lassen sich bei normalen Apps nicht unterdrücken, bei PDF-Dateien aber schon.

#### **Die Schwächen des PDF-Formats**

Kaum etwas hat nur Vorteile, und so hat auch das PDF-Format neben den vielen Vorteilen auch einige Nachteile. Diese sind allerdings nicht so schwerwiegend, dass sie gegen einen Einsatz sprechen.

**Umständliche Bearbeitbarkeit:** Der kostenlose Adobe Reader erlaubt Ihnen nur, die PDF-Dateien zu betrachten und mit Kommentarfeldern zu versehen. Das reicht, wenn Sie nur eine Rückmeldung zu Passagen des Dokuments erwarten. Soll der Empfänger Inhalte verändern, dann benötigt er dazu entweder spezielle Software oder muss das PDF in ein anderes Format umwanden und verliert damit Formatierungen und Attribute (wie Schriftart, Schriftgröße etc.)

**Text ist nur ein Objekt:** Viele Kopierer und Scanner bieten die direkte Umwandlung eines Papierdokumentes in eine PDF-Datei an, oft auch als "Scan to me"-Dienst vermarket. Diese Dateien unterscheiden sich allerdings meist von den PDFs, die Sie aus Office oder einem anderen Programm erstellen: Der Scanner erfasst die komplette Seite als eine Grafik und schiebt diese in das PDF. Statt vielen einzelnen Objekten haben Sie dann nur einen Pixelbrei, der deutlich schlechter weiter zu verwenden ist. Dazu kommt, dass dieser die Dateigröße deutlich erhöht.

### <span id="page-16-0"></span>Komfortabel mit PDFs arbeiten ohne teure Tools

Adobe bietet mit dem Acrobat ein umfangreiches Tool an, mit dem Sie (im Gegensatz zum Acrobat Reader) PDF-Dateien bearbeiten und mit vielen Funktionen versehen können. Das hat allerdings seinen Preis, der Acrobat ist nur in den kostenpflichtigen Adobe-Abos verfügbar.

Grämen Sie sich nicht: Sowohl Windows als auch macOS haben viele Möglichkeiten direkt integriert. Wenn die nicht reichen, dann gibt es kostenlose Webservices, die Ihnen fast jeden Wunsch erfüllen.

#### <span id="page-16-1"></span>**PDFs erstellen unter Windows**

Das Öffnen einer PDF-Datei unterscheidet sich nicht von dem Öffnen

anderer Dateien. Aus dem Explorer oder einer E-Mail führen Sie einfach einen Doppelklick auf die Datei aus, und schon wird sie im Standardprogramm Ihrer Wahl geöffnet. Der wahre Zauber liegt darin, aus beliebigen Daten selbst eine PDF-Datei zu erzeugen. Das geht bereits mit Windows-

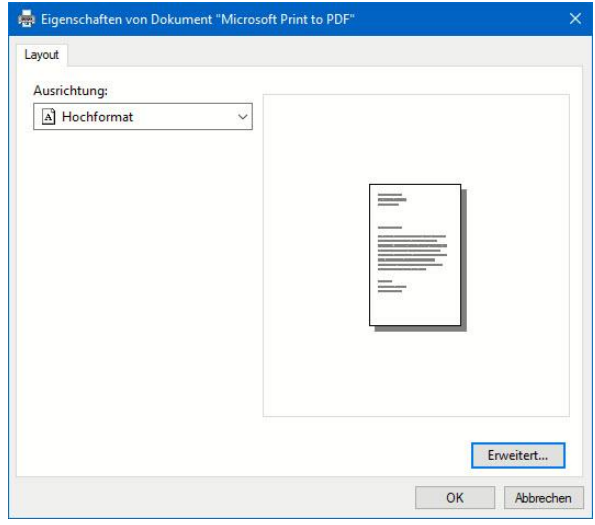

Bordmitteln und wenig Aufwand:

Windows hat die Möglichkeit, aus jedem Programm und aus jeder App die Inhalte, die sich ausdrucken lassen, als PDF-Datei zu speichern. Dazu nutzt Microsoft das Verfahren, das auch viele App-Anbieter verwenden:

1. Sie tun so, als wollten Sie die Inhalte drucken, indem Sie auf **Datei** > **Drucken** klicken.

- 2. Statt Ihres normalen Hardwaredruckers wählen Sie dann **Microsoft Print to PDF** aus. Im Gegensatz zu Drittanbieter-Apps sind die Einstellmöglichkeiten rudimentär: Legen Sie fest, ob die Seiten im Hoch- oder im Querformat in die PDF-Datei geschrieben werden sollen.
- 3. Klicken Sie dann auf **OK**. Im nächsten Schritt legen Sie den Namen und den Speicherort der Datei fest.
- 4. Windows erzeugt nun die PDF-Datei und speichert sie auf der Festplatte.

#### <span id="page-17-0"></span>**Erzeugen von PDFs auf dem Mac**

Auch das Erzeugen einer PDF-Datei geht mit Bordmitteln:

1. Gehen Sie in einem beliebigen Programm auf Datei > Drucken > PDF und wählen Sie **dann Als PDF sichern** aus.

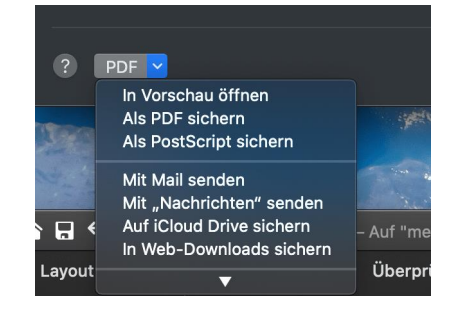

- 2. MacOS erzeugt nun eine PDF-Datei aus Ihrem Inhalt. Natürlich enthält diese nur die statischen Elemente, also keine Makros, aber das ist beim PDF-Format normal.
- 3. Über die Sicherheitsoptionen können Sie sogar noch den Schutz des Dokumentes festlegen.
- 4. Vergeben Sie einen kompletten Zugriffsschutz, indem Sie **Passwort erforderlich zum Öffnen des Dokuments** anwählen. Ohne das von Ihnen vorgegebene Kennwort kann niemand auf das Dokument zugreifen. Ebenso können Sie festlegen, dass das

Kopieren von Inhalten und/oder das Drucken eingeschränkt werden. Sichern unter: FallenOrder.pdf  $\hat{\cdot}$ Tags: Ort: Fig. Schreibtisch  $\circ \sim$ PDF-Sicherheitsoptionen Titel: FallenOrder Passwort erforderlich zum Öffnen des Dokuments Autor: Andreas Erle Passwort: **Retreff** Bestätigen: Schlagwörter: Sicherheitso Passwort erforderlich zum Kopieren von Texten. Bildern und anderen Inhalten Rasswort erforderlich zum Drucken des Dokuments Abbre Passwort: Bestätigen: ommane cne - von-namerencer, 106 - 4/80/ hope<br>partnership:de - tel: 02151 307882 fax: 02151 307<br>k. Knelekt. IRAN DEIE3320700240172303000 BIC Abbrechen OK

#### <span id="page-18-0"></span>**PDF-Dateien bearbeiten mit Word**

Auch Word kann mittlerweile PDF-Dateien öffnen. Die Voraussetzung: Der Inhalt muss aus einer Textverarbeitung in eine PDF-Datei umgewandelt worden sein. Dann steckt der Text nämlich noch in Textform in der Datei. Oft werden Dokumente eingescannt und einer PDF-Datei gespeichert. Dann ist der Text nichts anderes als eine Punktewolke und für Word (erst mal) nicht mehr erkennbar.

 $\Box$ 

 $\mathsf{L}$ 

### So geht's leichter | So wirst Du Profi für Dokumente und PDFs

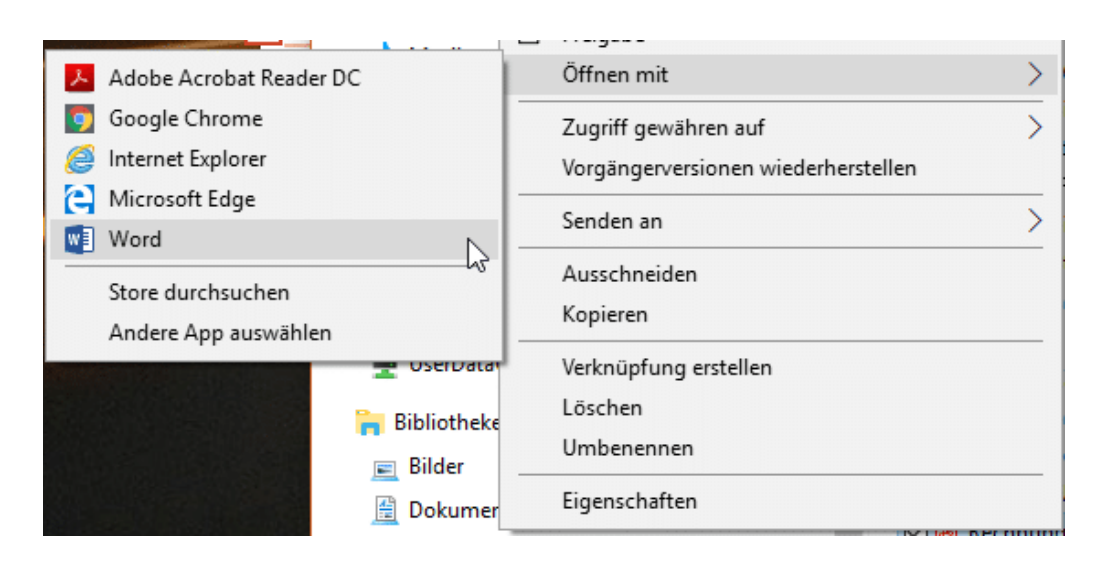

- 1. Speichern Sie die PDF-Datei auf der Festplatte.
- 2. Öffnen Sie den Windows Explorer oder macOS Finder.
- 3. Navigieren Sie dann an den Speicherort der PDF-Datei.
- 4. Klicken Sie mit der rechten Maustaste auf die Datei, dann auf **Öffnen mit** > **Word**.
- 5. Word öffnet nun die PDF-Datei, liest den Text aus und stellt ihn dar.
- 6. Sie können frei darin herumeditieren, als würde es sich um ein normales Word-Dokument handeln.

Wenn Sie nun eine gescannte PDF-Datei vorliegen haben, dann ist noch nicht Hopfen und Malz verloren. Öffnen Sie sie über denselben Weg. Word lässt nun OCR-Algorithmen (Optical Character Recognition, optische Zeichenerkennung) darüber laufen und versucht, aus dem grafischen Text wieder Buchstaben zu machen. Das funktioniert erstaunlich gut! Auch diesen Text können Sie dann wieder bearbeiten. Gegebenenfalls müssen Sie hier aber den einen oder anderen Erkennungsfehler korrigieren.

 $\mathbf{L}$ 

#### <span id="page-20-0"></span>**PDF-Dateien zusammenfügen/teilen**

PDF-Dateien sind ein wenig sperrig, wenn Sie Seiten hinzufügen oder entfernen möchten, da das Format mit Bordmitteln nicht zu bearbeiten ist. Da helfen Online-Services wie die PDF24 Tools. Der Vorteil: Die können Sie mit jedem Gerät mit einem Webbrowser nutzen, ohne eine lokale Installation vornehmen zu müssen!

So können Sie beispielsweise zwei oder mehr PDF-Dateien zusammenfügen:

- 1. Rufen Sie über den Browser die [Webseite der PDF24 Tools](https://tools.pdf24.org/de) auf.
- 2. Klicken Sie im Menü auf **PDF zusammenfügen**.
- 3. Ziehen Sie die PDF-Dateien, die Sie zu einer Datei kombinieren wollen, mit der Maus in den Dateibereich der Seite.

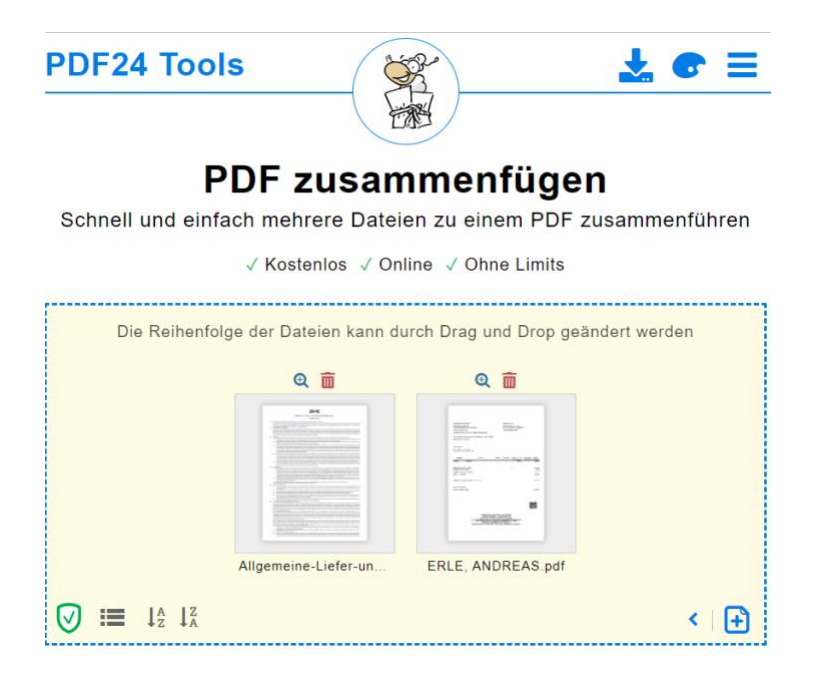

4. Durch Ziehen der Dateisymbole in eine andere Reihenfolge ändern Sie gleichzeitig die Anordnung der Inhalte in der Zieldatei.

- 5. Durch einen Klick auf **Zusammenfügen** starten Sie die Erstellung der neuen Datei.
- 6. Laden Sie die kombinierte Datei herunter, indem Sie auf **Herunterladen** klicken.

In die andere Richtung funktioniert der Prozess natürlich auch. Die PDF24 Tools können auch eine PDF-Datei in die einzelnen Seiten als separate PDF-Dateien aufteilen:

- 1. Rufen Sie über den Browser die Webseite der PDF24 Tools auf.
- 2. Klicken Sie im Menü auf **PDF teilen**.
- 3. Ziehen Sie die zu teilende PDF-Datei ins Dateifenster der Webseite.
- 4. Klicken Sie auf **Teilen**.
- 5. Jede Seite der Eingangsdatei wird jetzt als eigene PDF-Datei gespeichert und alle so entstandenen Dateien in eine ZIP-Datei gepackt.
- 6. Die ZIP-Datei laden Sie durch einen Klick auf **Herunterladen** auf die Festplatte Ihres Rechners.

Um aus einer PDF-Datei nur die interessierenden Seiten herauszufiltern, kombinieren Sie die beiden Vorgehensweisen: Teilen Sie die Ursprungsdatei in Einzelseiten auf, und fügen Sie die interessanten Seiten wieder zu einer kombinierten PDF-Datei zusammen.

Oder Sie nutzen einfach die Funktion **PDF Seiten löschen** der Webseite:

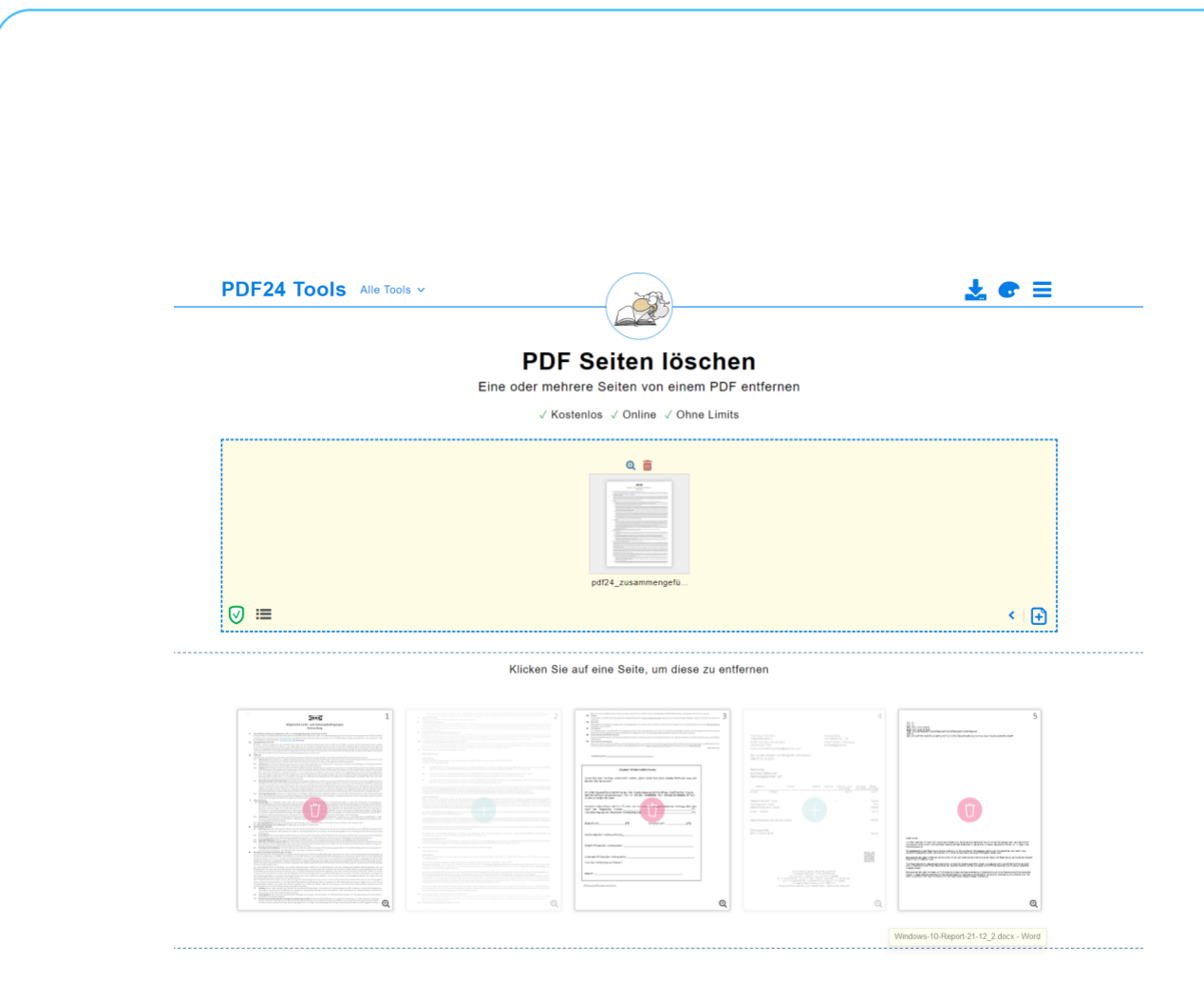

#### <span id="page-22-0"></span>**Extrahieren von Bildern aus PDF-Dateien**

PDF-Dateien enthalten neben Text auch viele Bilder. Oft sind die für Sie das wirklich Interessante. Statt nun Bild für Bild mit einem Screenshot-Tool abzufotografieren, lassen Sie sich die Bilder doch einfach automatisiert heraussuchen und in einzelne Dateien speichern!

- 1. Rufen Sie über den Browser die [Webseite der PDF24 Tools](https://tools.pdf24.org/de) auf.
- 2. Klicken Sie im Menü auf **PDF Bilder extrahieren**.
- 3. Ziehen Sie die PDF-Datei, aus der Sie die Bilder abspeichern wollen, mit der Maus in den Dateibereich der Seite.
- 4. Klicken Sie auf **Bilder extrahieren**.

Æ

schieb.de

- 5. Jedes Bild in der Eingangsdatei wird jetzt als eigene Datei gespeichert und alle so entstandenen Dateien in eine ZIP-Datei gepackt.
- 6. Die ZIP-Datei laden Sie durch einen Klick auf **Herunterladen** auf die Festplatte Ihres Rechners.

Über die Voransicht des Windows Explorers oder macOS-Finders können Sie die relevanten Bilder herausfiltern und dann weiterverwenden.

#### <span id="page-23-0"></span>**Verringern der PDF-Größe**

Je mehr unterschiedliche Elemente eine PDF-Datei enthält, desto größer wird sie. Vor allem Bilder oder gescannte Elemente sorgen dafür, dass die Datei deutlich mehr Speicherplatz benötigt, als es nötig wäre. Auch wenn Sie genug Speicher auf Ihrer Festplatte haben, kann das zum Problem werden: Große Dateien können Sie gegebenenfalls nicht mehr per E-Mail schicken. Auch Webportale, bei denen Sie eine Datei hochladen wollen, verweigern sich bei zu großen Dateien. In einem solchen Fall verkleinern Sie die Datei, ohne dabei Abstriche bei der Lesbarkeit machen zu müssen.

- 1. Rufen Sie über den Browser die [Webseite der PDF24 Tools](https://tools.pdf24.org/de) auf.
- 2. Klicken Sie im Menü auf **PDF verkleinern**.
- 3. Ziehen Sie die PDF-Datei, aus der Sie die Bilder abspeichern wollen, mit der Maus in den Dateibereich der Seite.
- 4. Manchmal haben Sie Mindestanforderungen an die Qualität. Diese können Sie unter dem Detailbereich festlegen: **DPI** verändert die Auflösung, **Bildqualität** die Qualität der

eingebetteten Bilder. Die Standardeinstellungen schaffen ein ausgewogenes Verhältnis zwischen Qualität und Größe.

5. Klicken Sie auf **Verkleinern**, dann auf **Download**, um die Datei auf die Festplatte herunterzuladen.

### <span id="page-24-0"></span>Ändern der Standardprogramme in Windows

Wenn Sie viel mit Dateien arbeiten, dann werden Sie eine Vielzahl von Programmen installieren und ausprobieren. Teilweise auch für den selben Dateityp. Sie werden schnell für einzelne Dateitypen ein Lieblingsprogramm haben, was von der Standardeinstellung abweicht. Windows verwaltet diese Einstellungen zentral, aber natürlich können Sie das anpassen:

- 1. Klicken Sie auf **Einstellungen** > **Apps** > **Standard-Apps**.
- 2. Klicken Sie darin auf **Standard-Apps nach Dateityp auswählen**.
- 3. In der Liste können Sie alle Dateitypen, die Sie verwenden, heraussuchen und ihnen das für Sie richtige Programm zum Öffnen zuweisen.
- 4. Unter **Suchen Sie nach einer App** können Sie neue Programme installieren, die im Windows Store verfügbar sein.
- 5. Wenn Sie eine Datei nur einmalig mit einem anderen als dem Standardprogramm öffnen möchten, dann klicken Sie im Windows Explorer mit der rechten Taste auf die Datei und dann auf **Öffnen mit**.

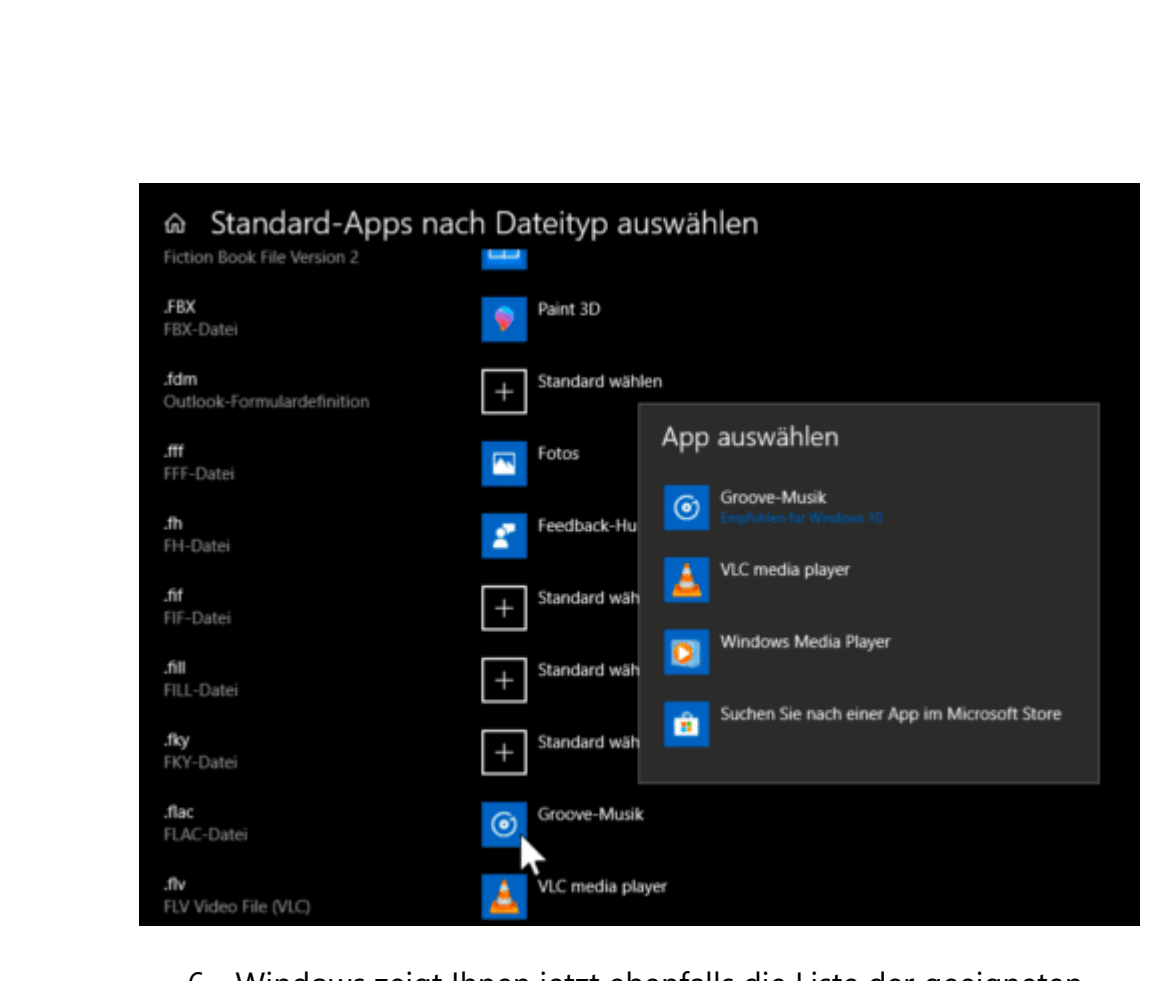

6. Windows zeigt Ihnen jetzt ebenfalls die Liste der geeigneten Apps an. Wenn Sie auf **Andere App auswählen** klicken, dann auf **Weitere Apps** klicken können Sie mit **Andere App auf diesem PC suchen** auch Programme von der Festplatte angeben, die Windows nicht automatisch als geeignet für das Dateiformat erkennt.

### <span id="page-25-0"></span>Schutz von Dokumenten

Ihre Dateien sind das A und O Ihrer Arbeit am Rechner. Sie wollen meist nicht, dass ein Unbefugter auf diese zugreifen kann und sehen kann, womit Sie sich beschäftigt haben. Darum schützen Sie Festplatte und Dateien durch Verschlüsselung oder Passwörter. Je höher die Hürde ist, die ein Angreifer überwinden muss, desto sicherer und geschützter sind Ihre Informationen!

### <span id="page-26-0"></span>Passwortschutz bei Dokumenten

#### <span id="page-26-1"></span>**Passwortschutz bei Office-Dokumenten**

Wie schnell eine Datei in falsche Hände gelangen kann: Dazu bedarf es nicht unbedingt eines Datenlecks, oft ist die eigene Unachtsamkeit der Grund: Ein verlorener USB-Stick, eine versehentliche an eine E-Mail angehängte Datei, und schon ist eine Datei in den falschen Händen.

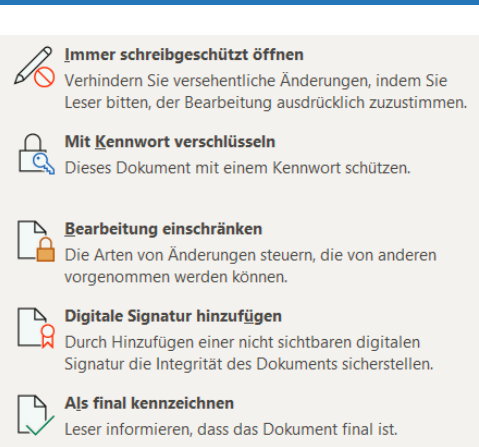

Das macht aber noch nichts, wenn der Empfänger die Datei nicht verwenden kann, weil Sie durch ein Passwort geschützt ist. Das kennt der Unberechtigte ja nicht.

Office bietet die Möglichkeit des Passwortschutzes ein wenig versteckt in den Office-Apps.

- 1. Klicken Sie auf **Datei** > **Informationen > Dokument schützen**. Klicken Sie dann auf **Mit Kennwort verschlüsseln**.
- 2. Office fragt Sie nun nach dem Kennwort für das Dokument und fordert nach der Eingabe eine zweite Eingabe zur Absicherung an.
- 3. Nachdem Sie das Kennwort festgelegt und die Datei gespeichert haben, kann die Datei nur noch durch Eingabe dieses Kennwortes geöffnet werden. Vergessen Sie dies, dann haben Sie sich selbst aus Ihrem eigenen Dokument ausgeschlossen.

**Wichtig:** Wenn Sie die Datei per E-Mail versenden, dann sollten Sie das Kennwort auf einem anderen Weg, beispielsweise per Anruf, SMS oder

LJ

# So geht's leichter | So wirst Du Profi für Dokumente und PDFs

WhatsApp/Signal weitergeben. Damit vermeiden Sie, dass der Passwortschutz wirkungslos ist, weil jemand die E-Mail (und damit Datei und Kennwort) abfängt!

#### <span id="page-27-0"></span>**PDFs mit Passwort schützen**

Manchmal hat auch eine PDF-Datei eine gewisse Vertraulichkeit, und Sie möchten sicherstellen, dass sie nur von einer berechtigten Person geöffnet werden kann. Die einfachste Möglichkeit ist auch hier die Vergabe eines Kennwortes, das Sie den Berechtigten zukommen lassen.

Die kostenlose Version des Acrobat Readers unterstützt die Vergabe von Kennwörtern nicht, hier müssen Sie einmal mehr ein Abonnement der kostenpflichtigen Version erwerben. Oder Sie machen das direkt unter [diesem Link](https://www.adobe.com/de/acrobat/online/password-protect-pdf.html) auf der Adobe-Webseite.

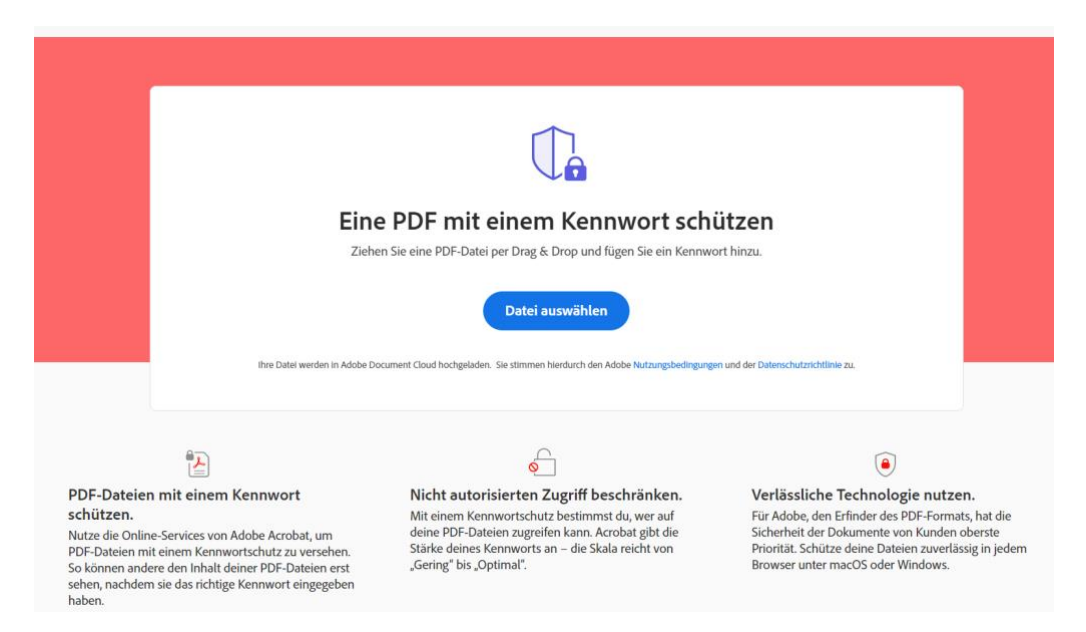

- 1. Klicken Sie auf **Datei auswählen** und suchen Sie die PDF-Datei von der Festplatte heraus.
- 2. Geben Sie unter **Kennwort festlegen** das Kennwort für die Datei ein und bestätigen Sie es im Feld daneben.

- 3. Die Adobe-Webseite zeigt Ihnen unter den Kennwort-Eingabefeldern die Kennwortstärke an.
- 4. Ändern Sie das Kennwort, bis der Balken auf **Sicher** oder **Optimal** steht. Die Kennwörter sind dann so komplex, dass ein Fremder Sie kaum erraten kann. Verwenden Sie Groß- und Kleinschrift, Sonderzeichen und Ziffern!

### <span id="page-28-0"></span>Signieren von Dateien

Das Passwort soll das Dokument vor unerwünschtem Zugriff schützen. stellt es nicht sicher, dass derjenige, der es liest, auch wirklich derjenige ist. Manchmal müssen Sie sicherstellen, dass ein Dokument so, wie es ist, abgenommen wurde. Im direkten Kontakt zu anderen Anwendern würden Sie eine Unterschrift einholen. Das geht auch auf elektronischem Wege durch die elektronische Signatur. Die bieten Word, Excel und Adobe schon im Standard an. Der genaue Weg durch die Menüs kann sich zwischen Office-Versionen und Endgeräten (zum Beispiel PC und Mac) unterscheiden.

#### <span id="page-28-1"></span>**Signieren in Word und Excel**

Von den Office-Programmen werden vor allem Word und Excel für den Geschäftsverkehr verwendet, und da ist die Hauptanwendung des Signierens von Dokumenten. In beiden Programmen ist der Prozess des Anlegens einer Signatur identisch.

- 1. Klicken Sie auf die Registerkarte **Einfügen**, dann im Bereich **Text** auf **Eine Signaturzeile hinzufügen**.
- 2. Sie können nun verschiedene Einstellungen für die Signaturzeile, die dann im Dokument angezeigt wird, einstellen.

- 3. Der **Vorgeschlagene Signierer** und die **Position** werden im Unterschriftenfeld angezeigt. Es macht also Sinn, zumindest diese zu füllen. Wenn Sie noch bestimmte Anweisungen für den Signierer haben, dann tragen Sie diese im entsprechenden Feld ein.
- 4. Nach einem Klick auf **OK** fügen Word und Excel an der Cursorposition die Signaturzeile ein. Diese können Sie nicht frei verschieben, aber zumindest rechtsbündig oder mittig ausrichten, wie Sie es von normalem Text kennen.

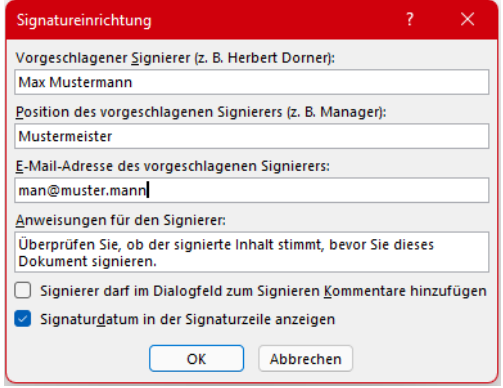

- 5. Derjenige, der die Datei bekommt und unterschreiben soll, klickt dann doppelt auf das Unterschriftenfeld.
- 6. Die Unterschrift kann dann mit der Maus, bei Verfügbarkeit mit dem Finger oder einem Stift auf dem Touchscreen oder durch Einfügen einer Grafik mit der Unterschrift durch einen Klick auf **Bild auswählen**.

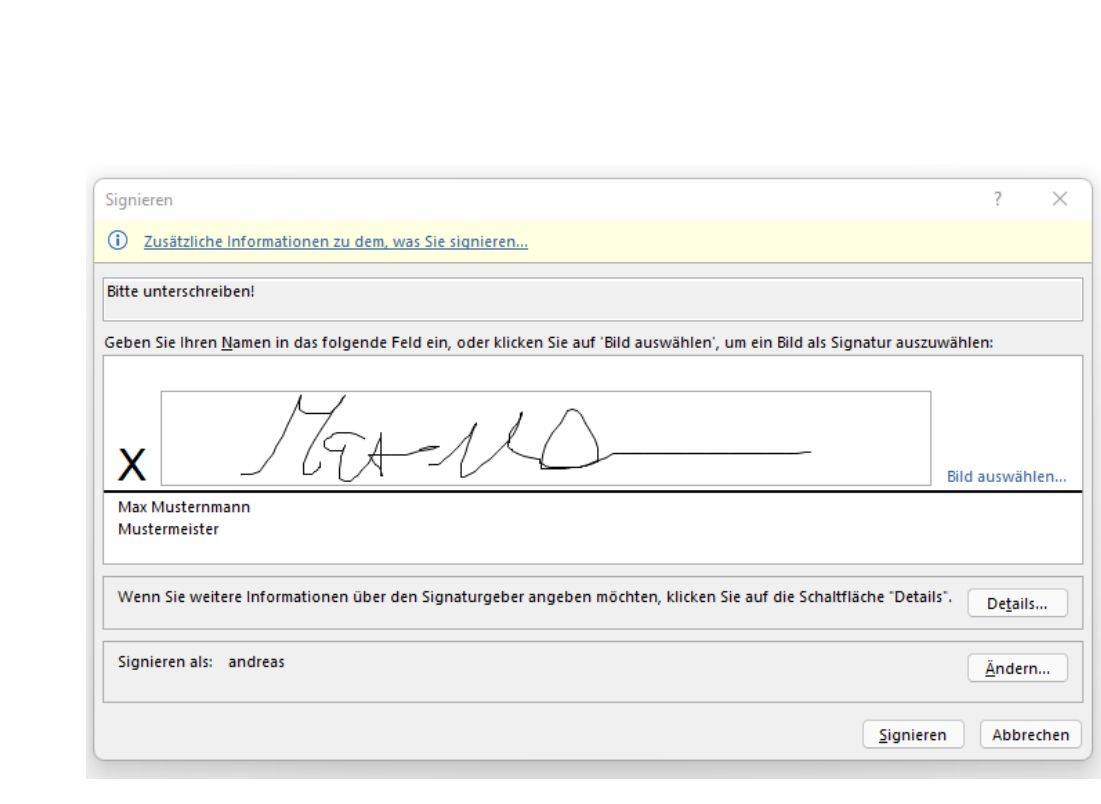

6. Nach einem Klick auf Signieren wird die Windows-Signatur des Anwenders im Unterschriftenfeld gespeichert und das Dokument gegen Veränderungen geschützt.

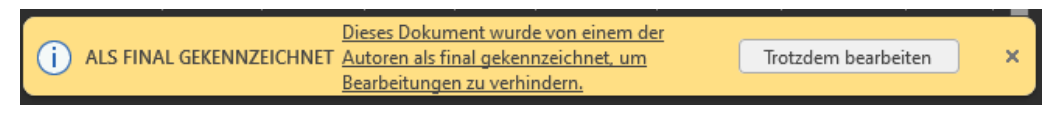

Sobald das Dokument trotzdem bearbeitet wird, werden die Signaturen automatisch entfernt, die digitale Unterschrift also zurückgezogen.

#### <span id="page-30-0"></span>**PDFs signieren**

Wenn in einem Formular ein Unterschriftenfeld vorgesehen ist, dann kann der Empfänger durch einen Klick auf das Füller-Symbol in der Symbolleiste des Acrobat Readers die Unterschrift leisten.

 $\mathsf{L}$ 

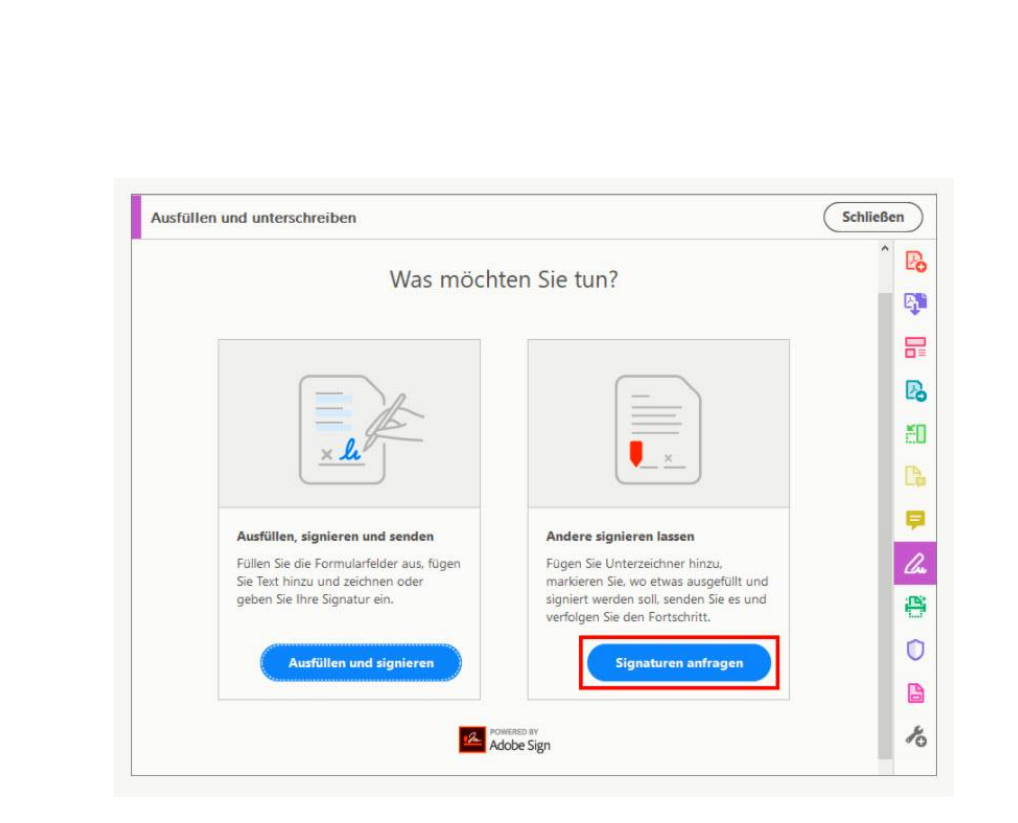

Wenn Sie ein Dokument einem formalen Unterschriftenlauf geben wollen, dann geht das nicht mehr mit Bordmitteln. Dazu gibt es den Service [Adobe Sign,](https://acrobat.adobe.com/de/de/sign.html) in dem Sie mehreren Anwendern gleichzeitig das Dokument zur Unterschrift zukommen lassen und die Unterschriften nachverfolgen.

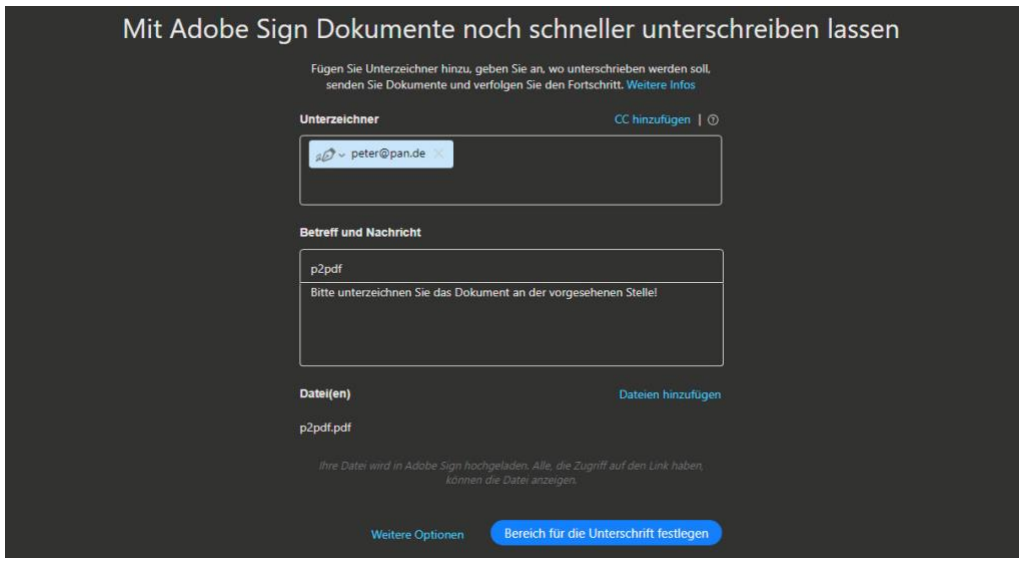

 $\Box$ 

Wenn Sie sich ein kostenloses Adobe-Konto zulegen, dann ist Adobe Sign für zwei Dokumente im Monat kostenlos nutzbar. Brauchen Sie den Dienst häufiger, dann müssen Sie eines der Adobe-Abonnements verwenden.

Um die Funktion zu nutzen, klicken Sie im Acrobat Reader auf **Unterschreiben** > **Signaturen anfragen** und folgen sie den Anweisungen auf dem Bildschirm.

Alternativ können Sie natürlich Ihre Unterschrift von einem Blatt Papier scannen oder abfotografieren und dann bereits in die Quell-Datei einfügen!

### <span id="page-32-0"></span>Verschlüsseln von Dateien

Eine weitere Sicherheitsschicht für Dateien ist die Verschlüsselung. Signaturen machen nicht für jede Datei Sinn, das Passwort lässt sich mit entsprechendem Aufwand knacken. Bei der Verschlüsselung einer Datei oder eines Laufwerks findet sich ohne den entsprechenden Schlüssel nur noch unleserlicher Bitbrei auf dem Datenträger. Das ist besonders empfehlenswert, wenn Sie Dateien mobil mitnehmen, auf einem USB-Stick, einer mobilen Festplatte oder einem Notebook.

#### <span id="page-32-1"></span>**Verschlüsseln einzelner Dateien per EFS**

Doppelt gemoppelt hält besser. Bitlocker ist zwar eine schöne und vor allem leicht einzusetzende Möglichkeit, eine Festplatte zu verschlüsseln. Wenn sie zusätzlich einzelne Dateien nochmal verschlüsseln wollen, dann geht das bei einem Windows Pro- oder Enterprise-System ebenfalls mit Bordmitteln. EFS (Encypted File System) heißt hier das Zauberwort.

- 1. Um eine Datei zu verschlüsseln, klicken Sie im Windows Explorer einfach mit der rechten Maustaste auf eine Datei.
- 2. Dann können Sie in der Registerkarte **Allgemein** auf **Erweitert** klicken.

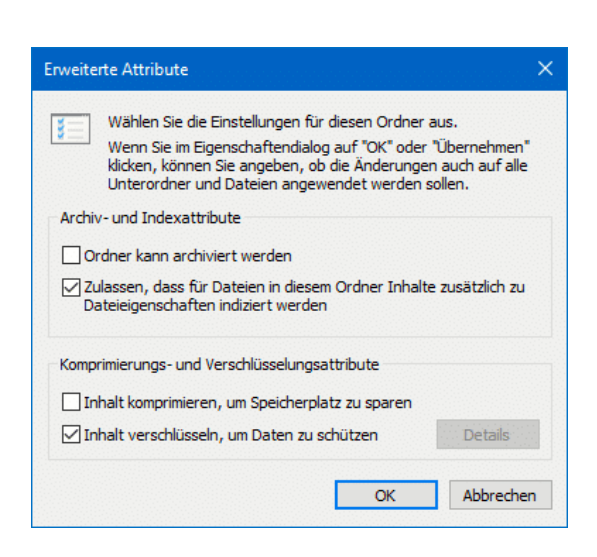

3. Ganz unten sehen Sie

dann **Inhalt verschlüsseln**, um Daten zu schützen. Setzen Sie dort einen Haken.

Nachdem Sie das angewählt haben, haben die betroffenen (und jetzt verschlüsselten) Dateien und Ordner ein kleines Schloss als Symbol. Auf dem selben Weg können Sie die Verschlüsselung wieder rückgängig machen.

Wichtig zu wissen: Die Verschlüsselung hängt am Benutzerkonto. Sobald sich jemand erfolgreich anmeldet, kann er die Dateien entschlüsseln. Geben Sie per EFS verschlüsselte Dateien per E-Mail oder einem Datenträger weiter, dann wird automatisch die Verschlüsselung aufgehoben.

#### <span id="page-33-0"></span>**Verschlüsseln von Dateien in einem ZIP-Archiv**

Wenn Sie sich nicht auf die Verschlüsselung auf der Festplatte verlassen wollen oder Dateien per E-Mail oder USB-Stick weitergeben müssen, dann verschlüsseln Sie sie einfach in einem Archiv. 7-Zip [\(https://www.7](https://www.7-zip.de/) [zip.de/\)](https://www.7-zip.de/) ist ein gebräuchliches Archivierungsprogramm, das zudem auch noch kostenlos ist.

LJ

- 1. Nachdem Sie es installiert haben, starten Sie den Explorer und suchen Sie sich die Datei(en) heraus, die Sie verschlüsseln wollen.
- 2. Markieren Sie sie, dann klicken Sie mit der rechten Maustaste hinein.
- 3. Im Kontextmenü klicken Sie dann auf **7-Zip** > **Zu einem Archiv hinzufügen**.
- 4. Stellen Sie nun den Archivtyp auf **.ZIP** ein, damit können so gut wie alle gebräuchlichen Archiv- und

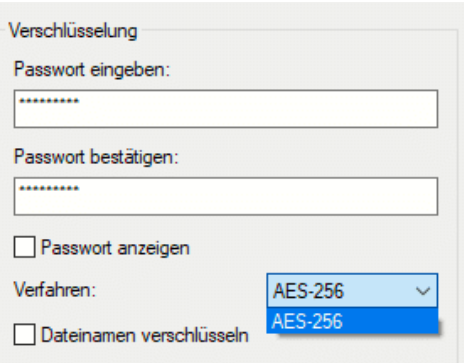

Kompressionsprogramme die Datei öffnen. Also auch das Windows-interne, WinZIP und WinRAR.

5. Unter Verschlüsselung können Sie jetzt ein Passwort eingeben. Das wird dazu verwendet, um das Archiv, das dann die Dateien enthält, zu verschlüsseln. Ohne das Passwort – oder signifikante Rechenleistung, um es zu knacken – kommt niemand mehr an die Dateien heran. Das so verschlüsselte Archiv können Sie dann bequem per E-Mail oder USB-Stick weitergeben. Der Empfänger wird beim Versuch, es zu öffnen, nach dem Passwort gefragt. Kennt er es nicht, wird das Archiv nicht geöffnet und die Dateien bleiben sicher verschlossen darin.

Wenn Sie sich jetzt daran erinnern, dass Windows die ZIP-Funktionalität direkt integriert hat: Das stimmt zwar, die Verschlüsselung ist aber der App vorbehalten!

#### <span id="page-35-0"></span>**Tresor für Dateien: Cryptomator**

Ein anderer Ansatz der sicheren Aufbewahrung von Dokumenten kommt aus der analogen Welt: Wenn vertrauliche Dokumente nur dann und wann mal benötigt werden, dann legen Sie sie in den Tresor. Den können Sie für PC und Mac mit der kostenlosen App Cryptomator [\(https://cryptomator.org/de\)](https://cryptomator.org/de) verwenden.

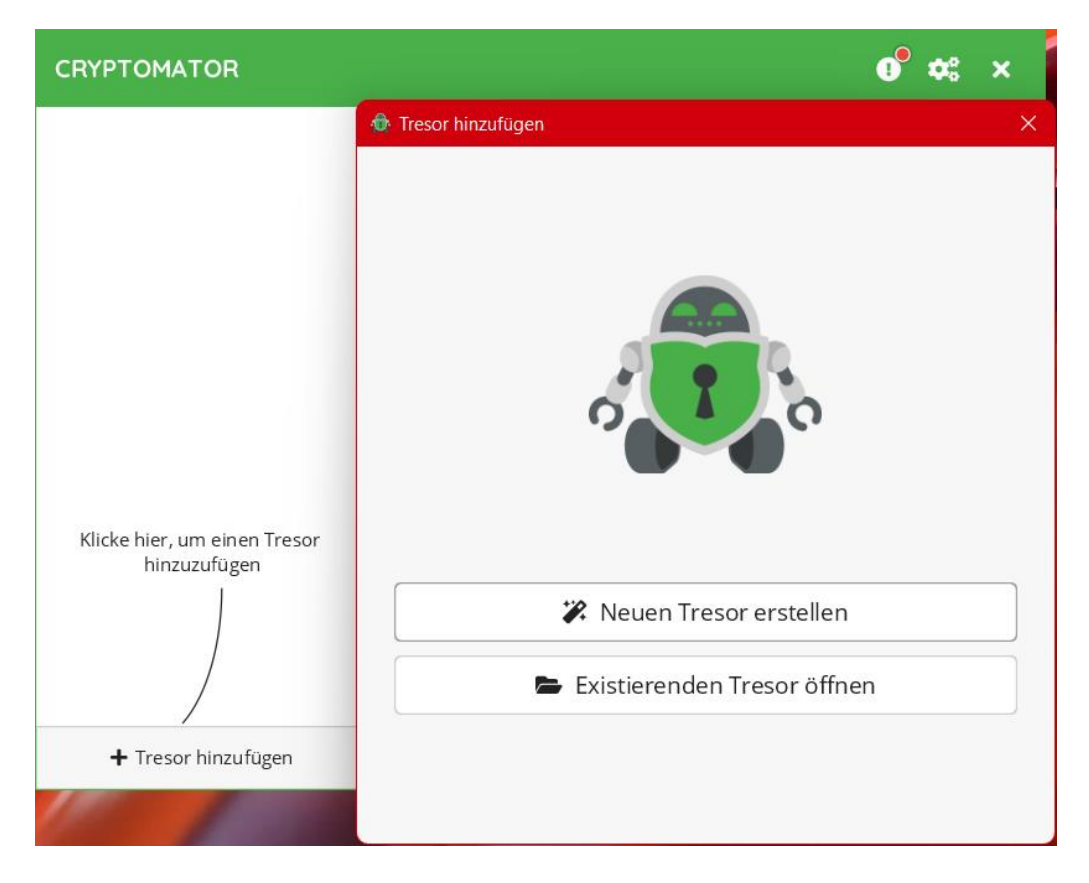

Nach der Installation und dem Start der App fordert diese Sie auf, einen neuen Tresor anzulegen.

- 1. Klicken Sie auf **Tresor hinzufügen**.
- 2. Klicken Sie auf **Neuen Tresor erstellen** und geben Sie ihm einen Namen.

- 3. Sie können nun auswählen, ob die App den Tresor auf Ihrer **DropBox** oder lokal auf der Festplatte als **Eigener Ort** anlegen soll.
- 4. Geben Sie nun das gewünschte **Passwort** des Tresors ein und wiederholen Sie es. Ein Balken unter dem Eingabefeld zeigt Ihnen die Stärke des Passwortes an. Verwenden Sie Groß- und Kleinschrift, Sonderzeichen und Ziffern, um diese zu erhöhen.

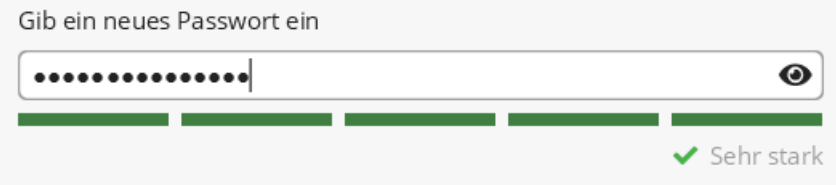

- 5. Ohne das Kennwort können Sie nicht mehr auf die Daten im Tresor zugreifen. Cryptomator bietet Ihnen an, für diesen Fall einen Wiederherstellungsschlüssel anzulegen. Diesen können Sie dann auf einem externen Datenträger ablegen.
- 6. Klicken Sie auf **Tresor anlegen**.

Der Tresor ist nun einsatzbereit. Sie finden ihn im Windows Explorer unter **Dieser PC** > **Netzwerkadressen**. Der Zugriff funktioniert wie bei jedem andern Laufwerk auch: Ziehen Sie Dateien hinein, speichern Sie sie aus Programmen unter **Speichern unter** in den Tresor ab etc.

Um den Tresor wieder zu schließen, starten Sie den Rechner neu oder klicken Sie in der App auf **Sperren**.

 $\Box$ 

### <span id="page-37-0"></span>Verschlüsselung in der Cloud

Die Cloud? Die ist doch sicher, vor allem liegen die Daten verschlüsselt auf den Server? Warum müssen wir darüber reden? Müssen wir nicht, sollten wir aber! Natürlich sind die meisten Cloud-Anbieter alleine schon aus Eigeninteresse so weit, dass die Daten der Kunden verschlüsselt abgelegt sind. Damit haben Sie als Kunde und Nutzer nichts zu tun, und das ist genau der Punkt: Eine Eingangstür, zu der nicht nur Sie, sondern auch der Vermieter einen Schlüssel haben, ist eben doch nicht ganz sicher. So ungefähr können Sie die Verschlüsselung bei einem Cloud-Anbieter beschreiben: Der hat den Schlüssel und kann so theoretisch Ihre Daten lesen.

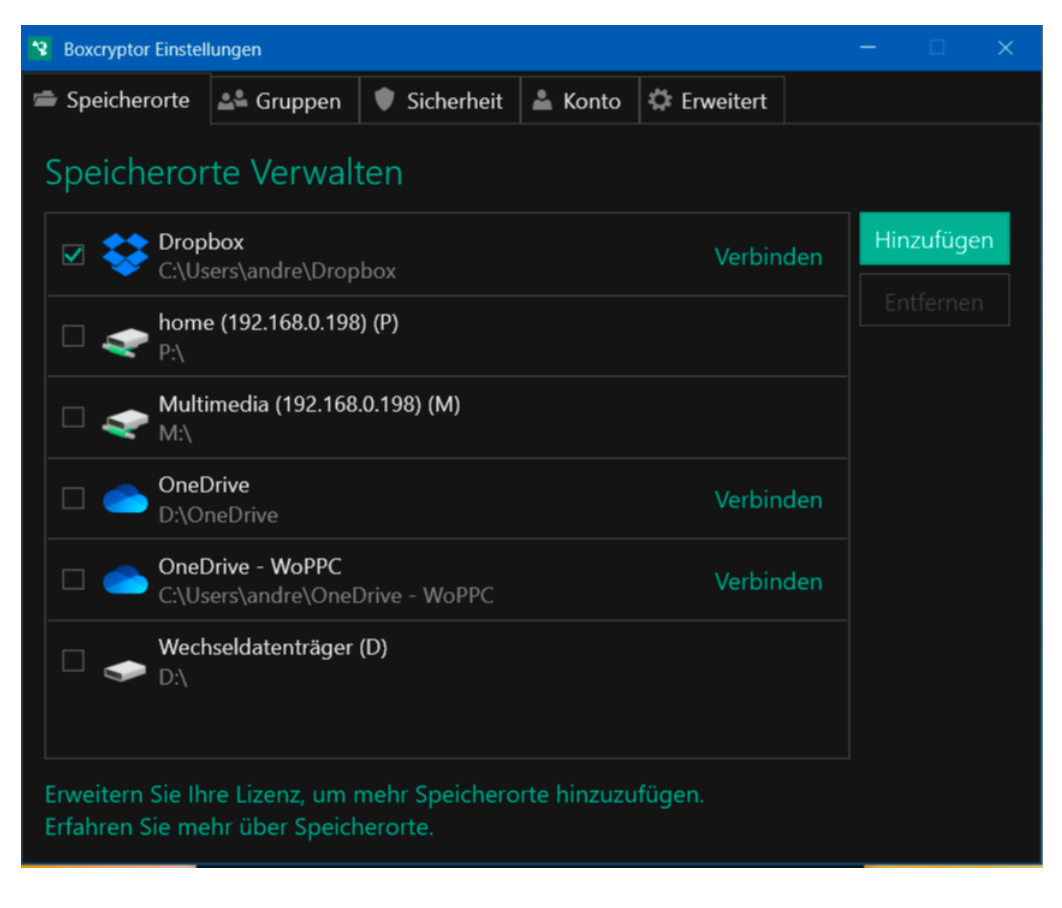

#### <span id="page-38-0"></span>**Verschlüsseln von Cloudspeichern per Boxcryptor**

Ein weiteres Schloss anzubringen, ist im Standard nicht möglich, aber dafür gibt es Dienste wie [BoxCryptor.](https://www.boxcryptor.com/)

Nachdem Sie ein Konto auf der Webseite angelegt haben, die kostenlose Version für MacOS oder Windows heruntergeladen und installiert haben, starten Sie am besten einmal den Rechner neu. Beim ersten Start melden Sie sich nach Aufforderung mit Ihrem Boxcryptor-Konto an.

BoxCryptor integriert sich in den Windows Explorer bzw. Finder. Sie finden nach der Installation zusätzliche Einträge in den Kontextmenüs Ihres Betriebssystems.

#### **Verbinden von Cloudspeichern mit Boxcryptor**

Im Standard sucht Boxcryptor die auf Ihrem Rechner konfigurierten Cloudspeicher und fügt diese hinzu, unter anderem OneDrive und Dropbox. Bei der kostenlosen Version der App können Sie allerdings nur einen

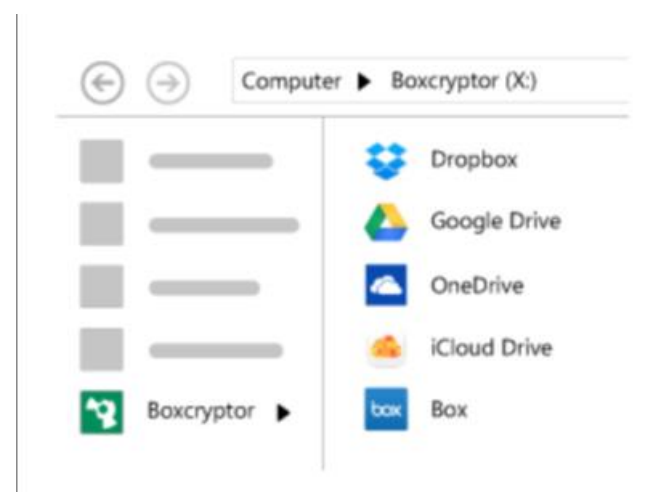

Speichertyp verwenden, was den meisten Anwendern reichen wird. Die Personal-Version, die Im Jahr ab EUR 36,- kostet, kann unbegrenzt viele Cloud-Konten verwalten.

Seite 38 Schieb.de

 $\mathsf{L}$ 

#### **Anlegen verschlüsselter Ordner in BoxCryptor**

BoxCryptor verschlüsselt nicht die Dateien im Cloud-Service selbst, das würden die Anbieter nicht zulassen. Da Sie aber in den meisten Fällen Ihre Daten zwischen der Cloud und Ihrer Festplatte synchronisiert haben, ist das kein Problem: Die Verschlüsselung findet im synchronisierten Ordner statt.

- 1. Öffnen Sie im Explorer/Finder den BoxCryptor-Ordner und darin den Cloud-Speicher, in dem Sie einen neuen, verschlüsselten Ordner anlegen wollen.
- 2. Sobald Sie über **Neu** > **Ordner** einen neuen Ordner anlegen, fragt die App Sie, ob Sie diesen verschlüsseln wollen.
- 3. Stimmen Sie dem zu, dann werden alle Dateien und Verzeichnisse, die Sie in diesem Ordner ablegen, ebenfalls verschlüsselt.

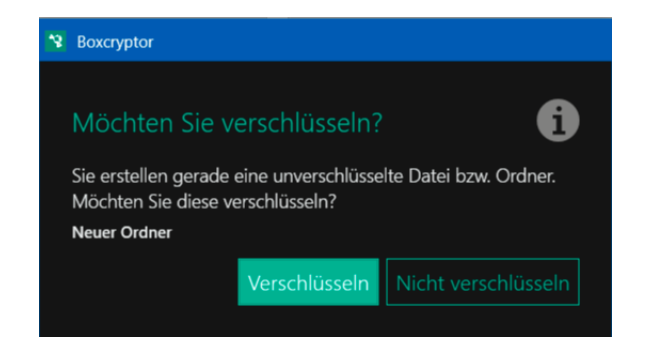

- 4. Die so für Unberechtigte unleserlichen Dateien werden dann auf den Cloud-Server hochgeladen. Ihr Anbieter kann damit überhaupt nichts anfangen, auch ein Hacker findet nur eine zufällige Ansammlung von Bits und Bytes, nicht aber Ihre Daten und Informationen.
- 5. Wenn Sie eine Datei öffnen, dann wird diese automatisch entschlüsselt, einen Unterschied zur einer unverschlüsselten Datei spüren Sie im Normalfall nicht.

#### **Verschlüsseln von Dateien in BoxCryptor**

BoxCryptor ist darauf ausgelegt, dass Sie sich nicht extra um die Verschlüsselung kümmern müssen. Sobald Sie eine Datei in einem von BoxCryptor verschlüsselten Ordner speichern, ist diese verschlüsselt. Wenn das aber nötig sein sollte, können Sie Dateien von der Verschlüsselung ausnehmen:

- 1. Klicken Sie im Explorer/Finder mit der rechten Maustaste auf eine verschlüsselte Datei.
- 2. Klicken Sie auf **BoxCryptor** (unter Windows 11 auf **Weitere Optionen anzeigen** > **BoxCryptor**).
- 3. Im Kontextmenü klicken Sie auf **Entschlüsseln**.
- 4. BoxCryptor weist Sie darauf hin, dass Sie die Datei zur Nutzung nicht entschlüsseln müssen (das macht das Tool im Hintergrund), Bestätigen Sie Ihren Wunsch durch einen Klick auf **Entschlüsseln**.

#### **Teilen von verschlüsselten Dateien**

Was nutzt Ihnen die schönste verschlüsselte Datei, wenn Sie sie weitergeben müssen und der Empfänger BoxCryptor nicht einsetzt? Damit Sie sich diese Frage gar nicht stellen müssen, hat BoxCryptor eine Verknüpfung zu Whisply [\(https://whisp.ly/de\)](https://whisp.ly/de) integriert, mit der Sie verschlüsselte Dateien ebenfalls verschlüsselt übertragen und den Link teilen können:

- 1. Klicken Sie wieder mit der rechten Maustaste auf die Datei und den BoxCryptor-Eintrag.
- 2. Klicken Sie auf **Whisply-Link erstellen**.

#### Entschlüsseln

Berechtigungen verwalten

**Whisply-Link erstellen** Dateinamenverschlüsselung aktivieren Original in Dropbox anzeigen Einstellungen

3. Beim ersten Mal müssen Sie Whisply und Ihren Cloud-Dienst miteinander verknüpfen, folgen Sie dazu den Anweisungen auf dem Bildschirm.

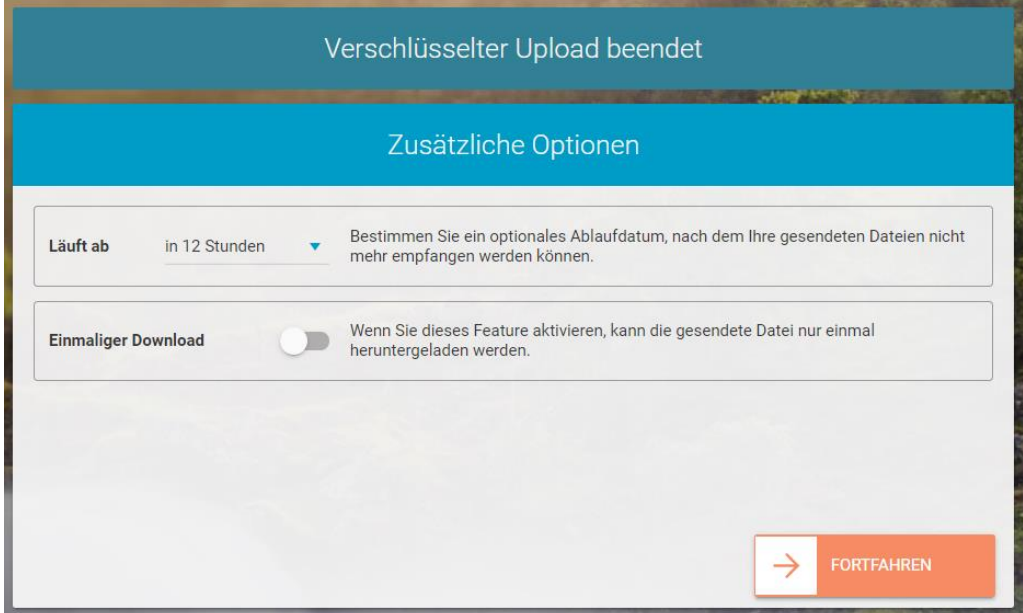

- 4. BoxCryptor lädt die Datei verschlüsselt zu Whisply hoch und erlaubt es Ihnen, den Link zeitlich oder auf nur einen Download einzuschränken.
- 5. Auf Wunsch können Sie den Link zusätzlich noch durch eine PIN oder ein Passwort schützen und dann an den Empfänger versenden. Auf dem gesamten Weg ist die Datei verschlüsselt.

### <span id="page-41-0"></span>(Sicherer) Austausch von Dokumenten

Viele, wenn nicht gar die meisten Ihrer Dokumente bleiben nicht nur lokal auf Ihrer Festplatte gespeichert, sondern finden den Weg zu anderen Anwendern. Dazu gibt es in der Summe drei mögliche elektronische Modelle:

### <span id="page-42-0"></span>Versenden der Datei per E-Mail

Der einfachste, allerdings gleichzeitig auch ineffizienteste Weg der elektronischen Zusammenarbeit ist der Austausch per E-Mail.

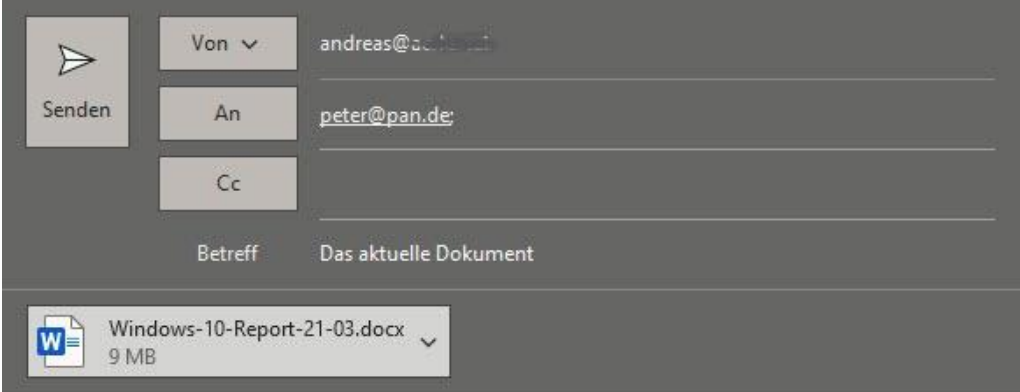

Bitte überarbeiten!

**Andreas Erle** 

- 1. Direkt aus Word heraus können Sie über **Datei** > **Freigeben** > **E-Mail** die aktuelle Version der Datei in eine neue E-Mail kopieren.
- 2. Diese versenden Sie an den/die Empfänger über das Windows Mail-Programm oder Outlook.
- 3. Der Empfänger öffnet die Datei im Anhang der E-Mail, kann Sie abspeichern, bearbeiten und später wieder zurückschicken.

**Vorteil:** Jeder, der ein E-Mail-Postfach hat, kann auf die Datei zugreifen.

**Nachteil:** Je mehr Mitarbeitende Sie haben, desto mehr unterschiedliche Versionen der Datei müssen Sie später zusammenführen.

### <span id="page-43-0"></span>Vorhalten der Dokumente auf einem Server

Wenn Sie einen eigenen Server im Netzwerk haben, und alle Teilnehmer sich im selben Netzwerk befinden, dann können Sie diesen auch für die zentrale Speicherung Ihrer Dokumente verwenden.

Sie schicken all denjenigen, die auf das Dokument zugreifen können sollen, einfach einen Link zum Verzeichnis bzw. der Datei. Wenn diese dazu berechtigt sind, können Sie die Datei öffnen und bearbeiten.

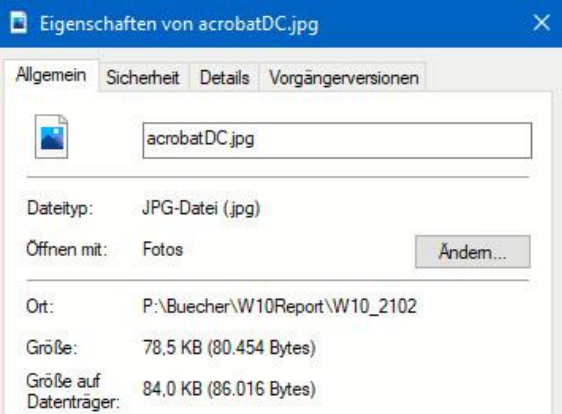

Den Link finden Sie, wenn Sie im Windows Explorer mit der rechten Maustaste auf die Datei klicken und dann die Ordnerangabe unter **Ort** kopieren und per E-Mail versenden.

**Vorteil:** Wenn die Infrastruktur schon existiert, dann ist der Aufwand, auf die Datei zuzugreifen, minimal.

**Nachteil:** Dateiserver müssen konfiguriert und gewartet werden, und jeder Zugreifende muss Berechtigungen auf den Server und die Datei haben. Bei häufig wechselnden Personen ist der Aufwand hoch, und oft brauchen Sie Ihre IT-Abteilung oder einen Administrator für Veränderungen in den Berechtigungen. Das kostet Zeit.

### <span id="page-43-1"></span>Bearbeiten der Dokumente in der Cloud

Mittlerweile gibt es eine Vielzahl von frei zugänglichen Cloud-Anbietern, die die Datenspeicherung im Internet erlauben. Das Ist vom Prinzip her gar nicht so viel anders, als würden Sie die Datei auf einem Server

 $\mathbf{L}$ 

# So geht's leichter | So wirst Du Profi für Dokumente und PDFs

speichern. Der allerdings liegt dann nicht lokal in Ihrem Netzwerk, sondern wird vom Cloud-Anbieter bereitgestellt.

Damit haben Sie selbst die Rolle des Administrators, wenn es um die Freigabe von Dateien und die Einrichtung von Berechtigungen für den Zugriff Ihrer Mitarbeitenden geht.

**Vorteil:** Die Konfiguration ist extrem einfach, die technischen Aspekte des Serverbetriebs sind komplett an den Cloud-Anbieter ausgelagert und kosten Sie keine Zeit.

**Nachteil:** Sie wissen nicht genau, wo Ihre Daten tatsächlich liegen: Die Cloud ist ein Gattungsbegriff, keine geographische Festlegung. Rein physisch können Ihre Dateien auf Servern in der ganzen Welt gespeichert werden. Für Ihre eigenen Zugriffe macht das aber keinen Unterschied.

#### <span id="page-44-0"></span>**[Freigeben](https://www.schieb.de/771955/freigeben-eines-onedrive-ordners) eines OneDrive-Ordners**

Arbeiten Sie unter Windows, dann haben Sie im Normalfall einen [Microsoft-Account,](http://www.outlook.com/) zu dem neben einer E-Mail-Adresse auch ein OneDrive gehört. OneDrive ist der von Microsoft betriebene und sich über alle Microsoft-Produkte spannende Cloud-Service. Rufen Sie die [OneDrive-Seite](http://www.onedrive.com/) auf und melden Sie sich mit Ihren Kontoinformationen

an. Wenn Sie statt des Microsoft-Accounts ein Office 365-Konto nutzen, erkennt OneDrive dies und leitet sie automatisch zu den richtigen Dateien.

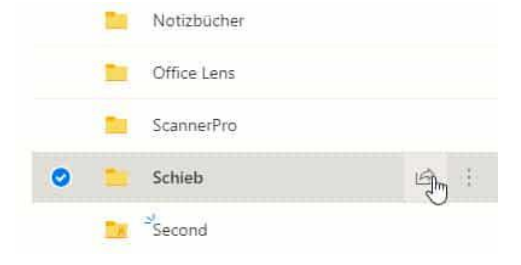

1. Um einen Ordner zu teilen, markieren Sie ihn durch einen Klick links neben dessen Namen und dann auf das **Teilen-Symbol** rechts davon.

 $\mathsf{L}$ 

# So geht's leichter | So wirst Du Profi für Dokumente und PDFs

2. Unter **Link senden** können Sie einstellen, was der Empfänger mit den Dateien in dem freigegebenen Verzeichnis anfangen kann. Hier können Sie beispielsweise festlegen, ob eine Veränderung von Dateien möglich ist.

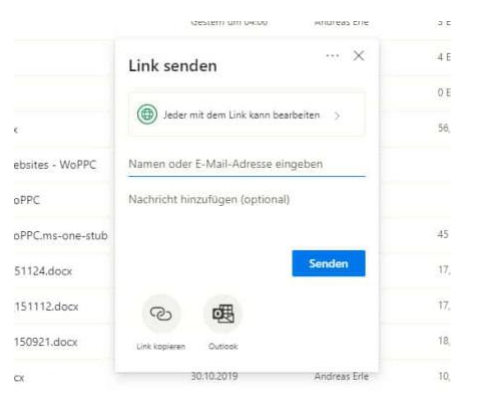

- 3. Wenn der Link nur für bestimmte Empfänger funktionieren soll, dann geben Sie deren **E-Mail-Adressen** ein.
- 4. Sie können den Link nun über einen Klick auf **Outlook** versenden oder über **Link kopieren** eine andere Kommunikationsmethode wählen.
- 5. Sobald der Empfänger den Link empfangen hat und anklickt, kann er auf die Dateien zugreifen. Jede Änderung ist dann sofort für alle Beteiligten sichtbar.

#### <span id="page-45-0"></span>**Ändern einer Onedrive-Freigabe**

Während der Arbeit an dem Dokument kommen oft Benutzer hinzu, andere scheiden aus. Dann soll auch dessen Zugriff auf die Dateien möglichst schnell widerrufen werden. Diese Funktion versteckt sich leider ein wenig in den Dialogen.

- 1. Melden Sie sich über Ihren Webbrowser an Ihrem Microsoft- (oder Office 365-) Konto an. Klicken Sie auf den Punktwürfel oben links, dann auf **OneDrive**.
- 2. Suchen Sie den freigegebenen Ordner heraus und klicken Sie dann auf die drei Punkte rechts von dessen Namen. Wählen Sie **Details**.

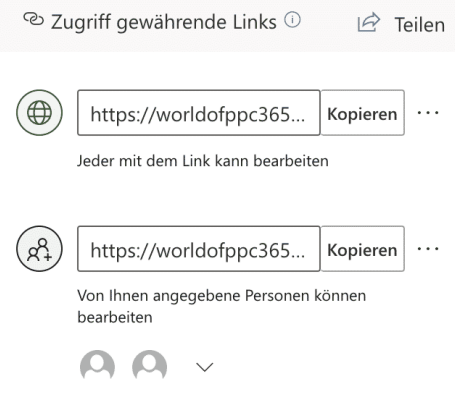

können.

3. Rechts im OneDrive-Fenster sehen Sie nun die Freigaben. Klicken Sie auf **Zugriff verwalten**. OneDrive zeigt Ihnen alle Freigaben an.

4. Klicken Sie auf die drei Punkte neben einer Freigabe, dann sehen Sie alle Benutzer, die diese nutzen

5. Ein Klick auf das Kreuz neben einem Benutzer löscht dessen Zugriffsrechte. Sie können an dieser Stelle auch neue Benutzer hinzufügen oder die Berechtigungen zum Ändern von Inhalten anpassen.

#### <span id="page-46-0"></span>**Automatisches Speichern in die Cloud**

Die Verwendung der Cloud als Speicher hat viele Vorteile. Dokumente können direkt anderen Anwendern zur Verfügung gestellt werden, ohne eine gleiche Festplatte nutzen zu müssen. Die Dateien sind zentral auf dem Cloudspeicher (ob nun OneDrive oder SharePoint) abgelegt. Allerdings kann hier das Problem auftreten, dass Sie eine Datei zu speichern vergessen oder einen falschen Stand gespeichert haben. Die Mechanismen bei einer lokalen Kopie auf dem PC greifen hier nicht. Mit wenigen Schritten können Sie aber auch in der Cloud auf Sicherungsstände zugreifen.

Im Standard ist in den Office-Programmen die automatische Speicherung eingeschaltet, wenn Sie eine Cloud-Datei bearbeiten. Das erkennen Sie an dem aktivierten Schalter **Automatisches Speichern** unter der Symbolleiste von Word, Excel und PowerPoint. Dadurch wird

in automatischen Abständen der aktuelle Strand gesichert. Ohne, dass Sie manuell etwas tun müssen. Im Gegensatz zu der manuellen Speicherung birgt das das Risiko, dass Änderungen gespeichert sind, die Sie eigentlich gar nicht wollten.

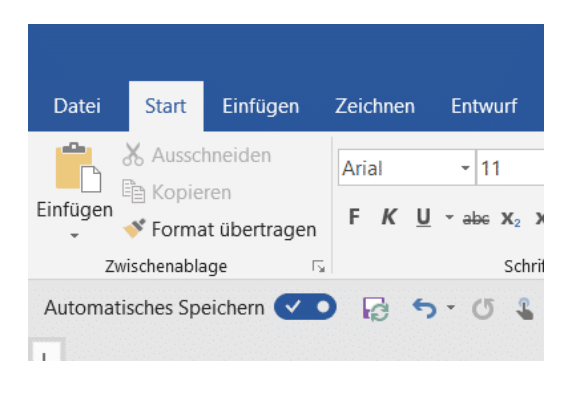

Wenn Sie mit einem Dokument herumexperimentieren, um den richtigen Inhalt und die beste Form zu finden, dann können Sie die automatische Speicherung natürlich auch über den Schalter ausschalten. Was aber, wenn es schön zu spät ist? Wenn Sie das automatische Speichern ausschalten, dann bekommen Sie einen Hinweistext von Word angezeigt.

- 1. Klicken Sie auf **Versionsverlauf öffnen**, dann zeigt Word Ihnen eine Liste der Speicherpunkte an.
- 2. Wenn Sie auf das kleine Uhrsymbol oben rechts in der Symbolleiste der Office-Programme klicken, dann kommen Sie ebenfalls direkt in den Versionsverlauf.
- 3. Wählen Sie einen Speicherpunkt aus, indem Sie auf **Version öffnen** klicken. Das Dokument ist danach wieder in dem Stand, zu dem es zum Speicherzeitpunkt war. Sie können sich damit möglichst nah an den Stand

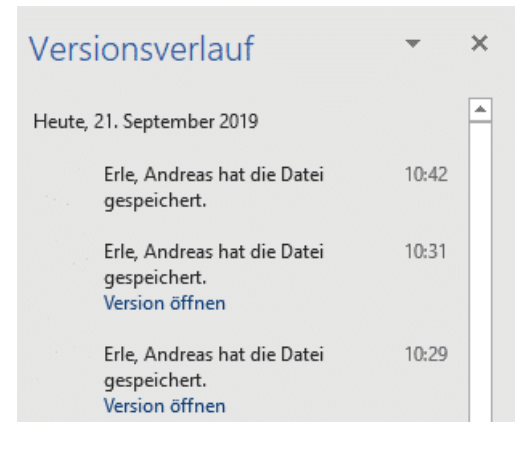

heranbewegen, zu dem das Dokument noch in Ordnung war.

#### <span id="page-48-0"></span>**Dropbox als mobile Alternative**

Microsofts OneDrive deckt eine Menge Funktionen ab. Allerdings brauchen Sie dazu viele Elemente von Windows und Office, müssen an verschiedenen Stellen Einstellungen vornehmen. Eine großartige Alternative ist der kostenlose Dienst [Dropbox.](http://www.dropbox.xom/) Wenn Sie denken, das sei nur ein weiterer Cloud-Speicher, dann freuen Sie sich auf den Gegenbeweis, den Dropbox kann viel mehr. Vor allem, wenn es um Ihre Dokumente geht. In der kostenlosen Version haben Sie 2GB Speicher zur Verfügung, in den kostenpflichtigen (ab EUR 9,99 im Monat) dann 2TB.

Legen Sie ein Benutzerkonto für Dropbox an. Für den Anfang reicht der kostenlose Zugang. Wenn Sie später mehr Dateien speichern wollen, dann können Sie jederzeit auf einen kostenpflichtigen (und leistungsfähigeren) Plan erweitern.

Sie haben vier Möglichkeiten, mit Dropbox zu arbeiten:

- 1. Die Dropbox-Webseite
- 2. Die Dropbox Windows Store-App (für Windows)
- 3. Die Desktop-App (für Windows und macOS)
- 4. Die mobilen Dropbox-Apps (für iOS und Android).

Den größten Funktionsumfang hat die Desktop-App, zwingend benötigen Sie diese aber nur bei speziellen Einstellungen.

#### **Microsoft Office mit Dropbox verwenden**

Im Standard ist Microsoft Office nur mit dem OneDrive verbunden. Damit können Sie direkt aus den Office-Anwendungen Dateien vom

OneDrive öffnen. Über die Desktop-App von Dropbox können Sie dies mit wenigen Schritten auch für Dropbox erreichen.

1. Klicken Sie dazu auf das Symbol von Dropbox in der Taskleiste, dann öffnet sich die Synchronisationsanzeige von Dropbox.

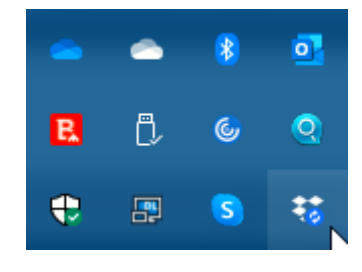

- 2. Klicken Sie darin auf Ihr Kontobild und dann auf **Einstellungen**.
- 3. Unter **Allgemein** können Sie jetzt einen Haken neben **Dropbox als Speicherort in Microsoft Office anzeigen** setzen.
- 4. Wenn Sie diese Einstellung bestätigt haben, müssen Sie alle Office-Programme beenden und neu starten. Wenn Sie die Zeit haben, führen Sie gleich einen Neustart Ihres Rechners durch.
- 5. Starten Sie das gewünschte Office-Programm. Unter **Öffnen** finden Sie jetzt neben den OneDrive-Einträgen auch Dropbox. Damit gelangen Sie direkt in Ihre Dateien und können

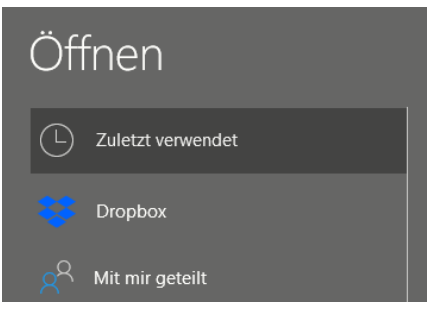

diese öffnen, bearbeiten und auch neue Dateien anlegen.

6. Wenn sie OneDrive nicht mehr nutzen oder aus einem anderen Grund die Verknüpfung in Office entfernen wollen, dann entfernen Sie den Haken neben **Dropbox als Speicherort in Microsoft Office** anzeigen einfach wieder. Nach einem Neustart ist die Verknüpfung verschwunden. Ihre Dateien bleiben natürlich weiterhin in der Dropbox gespeichert.

 $\mathsf{L}$ 

 $\mathbf{L}$ 

# So geht's leichter | So wirst Du Profi für Dokumente und PDFs

#### **Arbeiten mit Office-Dateien in Dropbox**

Wenn Ihnen die Bindung an Microsofts Office nicht gefällt, dann bietet Dropbox eine Alternative. Sobald Sie eine Datei in der Dropbox gespeichert haben, können Sie sie über den Webbrowser direkt öffnen und in wenigen Schritte bearbeiten. Dazu müssen Sie nicht einmal eine Zusatz-App installiert haben, ein einfacher Webbrowser wir Edge oder Google Chrome reichen vollkommen aus.

Standard-Dateien wie die Office-Formate können Sie direkt in der Dropbox öffnen, indem Sie sie anklicken. Dropbox öffnet dann einen Viewer, der den Inhalt der Datei gut lesbar und strukturiert darstellt.

Nun wollen Sie aber oft auch Änderungen vornehmen. Das kann

Dropbox allein nicht leisten. Dazu gibt es aber diverse Web-Office -Anwendungen wie Office Online , [Google Docs](https://www.google.de/intl/de/docs/about/) und andere.

1. Klicken Sie in dem Dokument oben rechts auf **Öffnen mit** und klicken sie dann die Online-App Ihrer Wahl für den Dateityp in der Liste an.

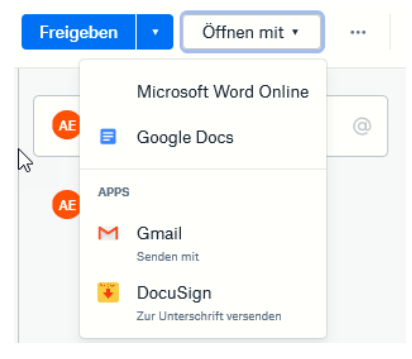

2. Die Webdienste verlangen meist ein Login, aber einen Microsoft Account haben Sie über Windows in den meisten Fällen sowieso. Und wenn Sie ein Android-Telefon haben, dann auch ein Google-Konto. Es steht Ihnen also frei, welchen Dienst Sie verwenden.

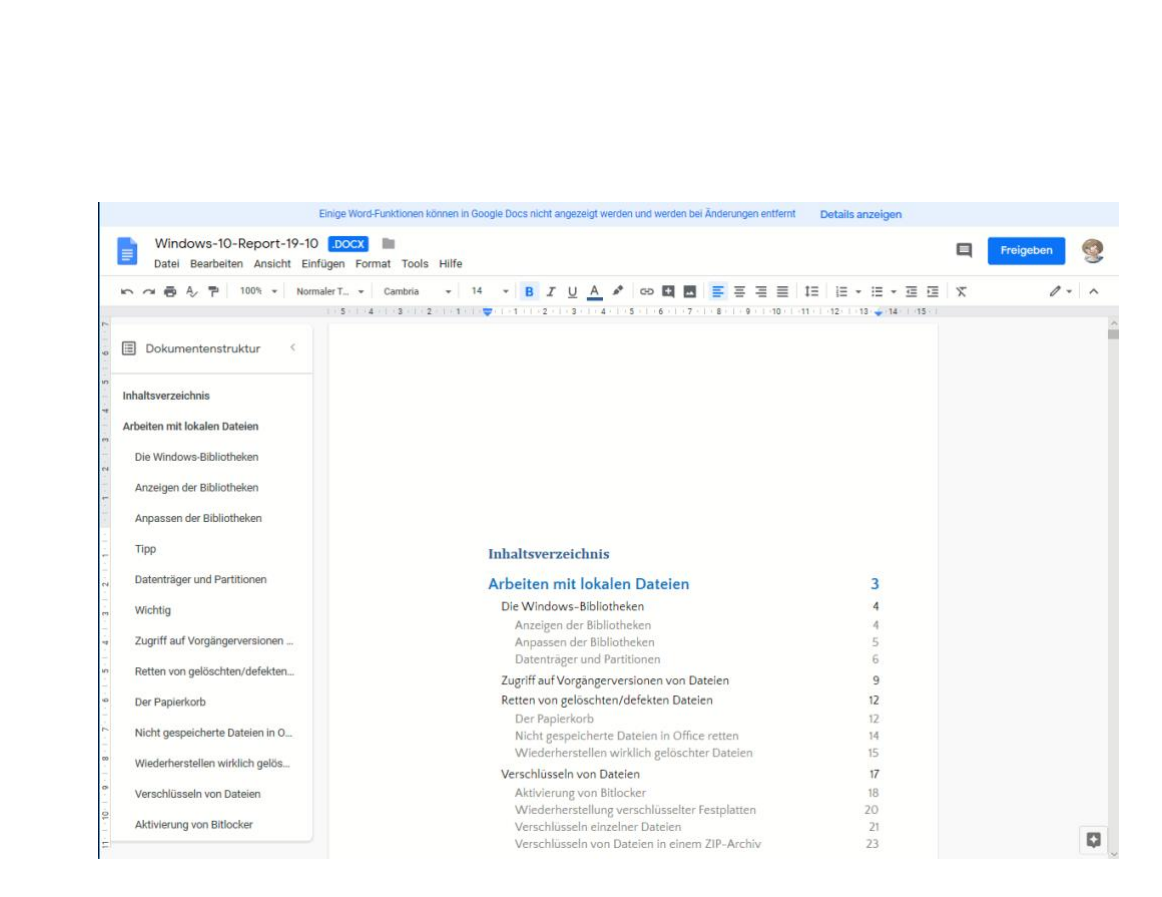

Die Web-Apps sind mittlerweile so funktional, dass Sie mit den allermeisten Dokumenten keine Probleme haben sollten und alle Inhalte dargestellt werden können.

Das funktioniert nicht nur mit dem PC. Ob Sie ein iPad, ein iPhone oder ein Android-Tablet oder Smartphone haben: Die mobile Dropbox-App lässt ebenfalls die Bearbeitung auf dem Gerät zu. Tippen Sie einfach auf die drei Punkt rechts oben im Dokument, dann auf **Exportieren**.

Sie können nun die App Ihrer Wahl antippen. Wenn diese nicht angezeigt wird, klicken Sie auf die der Punkte und suchen Sie sie in der Liste heraus.

#### **Freigabe von Dateien per Dropbox**

[Dropbox](http://www.dropbox.com/) als Cloudspeicher ist beliebt. Das bringt den Vorteil, dass viele Anwender den Dienst nutzen. Zum Austausch von Dateien eine ideale Voraussetzung. Zum Beispiel, wenn Sie Ihren Mitreisenden schon während des Urlaubs die schönsten gemeinsamen Bilder verfügbar

machen möchten. Die einzige Voraussetzung: Die Mitreisenden haben selbst ein Dropbox- oder zumindest ein Google-Konto.

Auf Ihrer Seite müssen Sie nur einen neuen Ordner anlegen, der dann freigegeben werden soll.

> 1. Melden Sie sich dazu an Ihrer Dropbox an und klicken Sie oben rechts auf **Neuer**

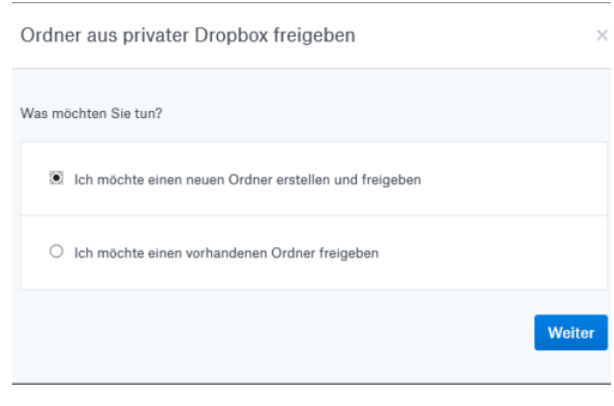

**freigegebener Ordner**. Keine Sorge, wenn Sie einen bestehenden Ordner freigeben möchten, dann können Sie das im folgenden Schritt angeben!

- 2. Bei einem neuen Ordner geben Sie dessen Namen ein. Im nächsten Schritt können Sie dann über die E-Mail-Adressen festlegen, wer auf diesen Ordner zugreifen können soll. Sie können zwischen rein lesenden Zugriffen und Lesen und Bearbeiten unterscheiden. Dazu müssen Sie dann allerdings zwei Einladungen verschicken, eine pro Zugriffsart.
- 3. Zusammen mit einem netten Einladungstext kann die Mail dann an die Mitreisenden rausgehen. Die können mit einem Klick auf den Link in der Mail und Anmeldung an Dropbox dann immer den aktuellen Inhalt des Ordners sehen. Wenn Sie den Lese- und Schreibzugriff aktiviert haben, dann können sie sogar eigene Bilder beisteuern.

#### **Dateien per Dropbox am iPhone teilen**

Über die Dropbox-App können Sie auch auf einem Smartphone mit Android oder iOS Dateien bearbeiten. Was wenige Anwender wissen: Auch die Freigabe geht am Smartphone!

Gerade iOS hat ja einige Einschränkungen, wenn es um den Umgang mit Dateien geht: Der lokale Dateispeicher ist sehr reglementiert und lässt nur bedingt Dateizugriffe zu. Da ist die Nutzung von Dropbox durchaus eine hilfreiche Alternative.

- 1. Um nun Dateien zu teilen, Klicken Sie auf den Kreis mit den drei Punkten neben einer Datei oder einem Ordner und dann auf Freigeben.
- **Dateien** Name  $\sim$ Anns Link kopieren Freigeben
- 2. Bei Ordnern müssen Sie erst einen Link

erstellen, der dann über die üblichen Wege wie E-Mail. Messenger, WhatsApp und anderen geteilt werden kann. Der Empfänger hat dann Zugriff auf die freigegebenen Dateien und kann diese verwenden.

3. Klicken Sie auf **Link kopieren** und fügen Sie diesen Link dann in einen Chat oder eine E-Mail ein.

Das funktioniert sowohl über die mobilen Dropbox-Apps als auch über die Weboberfläche oder die PC- und macOS-Desktop-App.

#### <span id="page-54-0"></span>**Datenaustausch über Dienstleister**

Sowohl OneDrive als auch DropBox sind Ihre persönlichen Speicher, jede Freigabe erlaubt es den Personen, die Sie berechtigen, sich in einem Teil Ihrer Dateien zu bewegen. Eine Alternative sind hier Cloud-Dienste, die quasi eine Einmalfreigabe auf eigenen Servern durchführen.

Den verbreitetsten Dienst [WeTransfer](https://wetransfer.com/) können Sie kostenlos nutzen bis zu einer Transfergröße von 2GB, für die meisten Anwender vollkommen ausreichend. Mit der kostenpflichtigen Version (ab EUR 10,- pro Monat) kommen dann noch einige Funktionen und mehr Speicher hinzu.

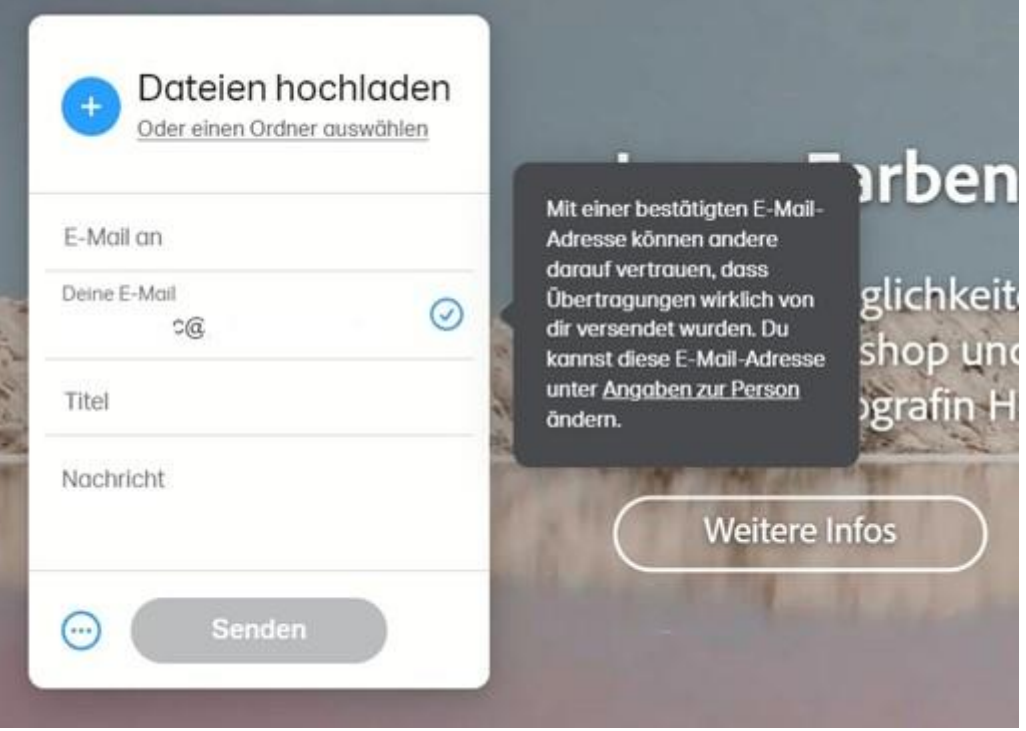

- 1. Nach der Anmeldung können Sie Dateien oder einen Ordner zum Transfer anwählen.
- 2. Geben dann die Empfänger und den Text der Nachricht ein. WeTransfer versendet diesen Link dann per E-Mail an den Empfänger und gibt Sie als Absender an.

- 3. Mit dem Link können die Empfänger dann auf die Datei(en) zugreifen, solange sie vorhanden sind.
- 4. Mit der Pro-Version können Sie zusätzlich noch eine Gültigkeit festlegen. Damit können Sie die Freigabe automatisch beispielsweise nach einer Woche löschen lassen und müssen sich nicht selbst darum kümmern.

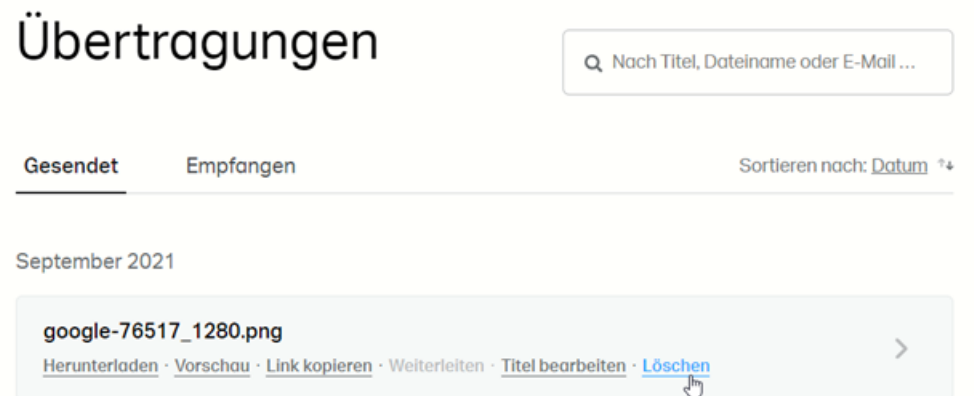

5. All Ihre Freigaben können Sie in der Übersicht Ihres WeTransfer-Kontos unter **Übertragungen** sehen. Bewegen Sie die Maus auf einen Eintrag, dann klicken Sie auf **Löschen**, um die Freigabe – und damit auch die Dateien – zu entfernen und nicht mehr zugänglich zu machen.

Alternativen, die von der Funktionsweise her ähnlich sind, sind [TransferXL](https://www.transferxl.com/) und das bereits beschriebene [Whisply.](https://whisp.ly/de)

#### <span id="page-55-0"></span>**Datenaustausch per Messenger**

Facebook Messenger, WhatsApp, Signal: Messenger sind besser als ihr Ruf. Über die Jahre sind immer mehr Sicherheitsfunktionen hinzugekommen, unter anderem auch die Verschlüsselung. Der

Austausch von Nachrichten ist damit sicherer als über so manchen anderen Weg.  $\Box$ Signal Datei Rearbeiten Ansicht Fenster Hilfe  $\mathscr{O}$  $\mathscr{C}$  $\alpha$ Andreas Erle @  $\Box$ Q Suchen **Andreas Erle Andreas Erle**  $\Omega$ <sup>1</sup> 2 ungelesene Nachrichten (1) Zu deiner Sicherheit wird der bisherige Unterhaltungsverlauf nicht auf neu gekoppelte Geräte übertragen. 1 Zu deiner Sicherheit wird der bisherige Unterhaltungsverlauf nicht auf neu gekoppelte Geräte übertragen.  $Q +$  $\left(\cdot\right)$  Sende eine Nachricht

Alle gebräuchlichen Messenger erlauben das Versenden von Dateien. Wenn Sie mehr als eine Datei verschicken wollen, dann fassen Sie diese aus Komfortgründen zu einer ZIP-Datei zusammen. Das Versenden geht über die Desktop-Versionen nochmal deutlich einfacher als am Smartphone.

Der einzige Nachteil: Die maximal Anhang-Größen sind deutlich geringer als bei den Cloud-Services, bei WhatsApp beispielsweise 100MB auf dem Smartphone, 65MB auf dem PC.

 $\Box$